#### **FAB Reports (Chartfields Related)**

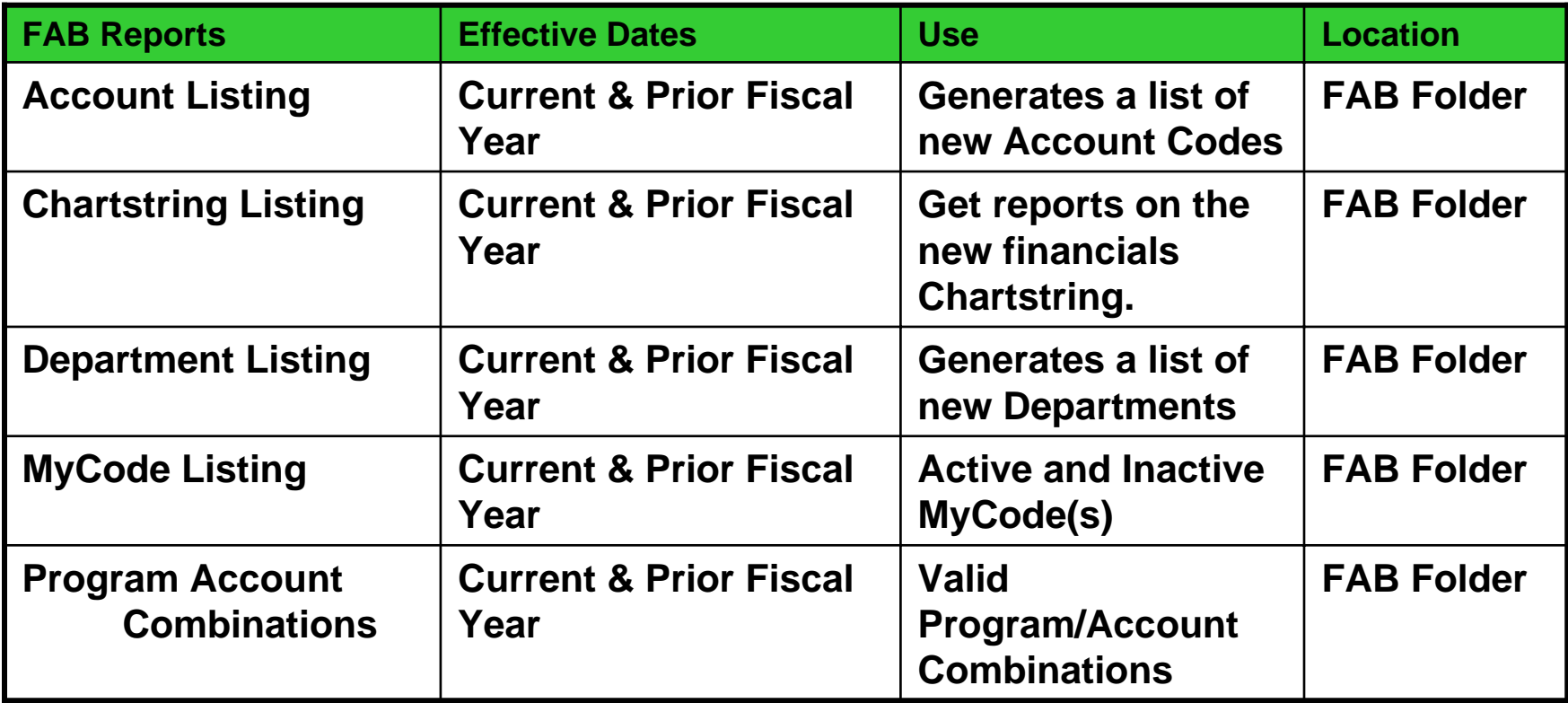

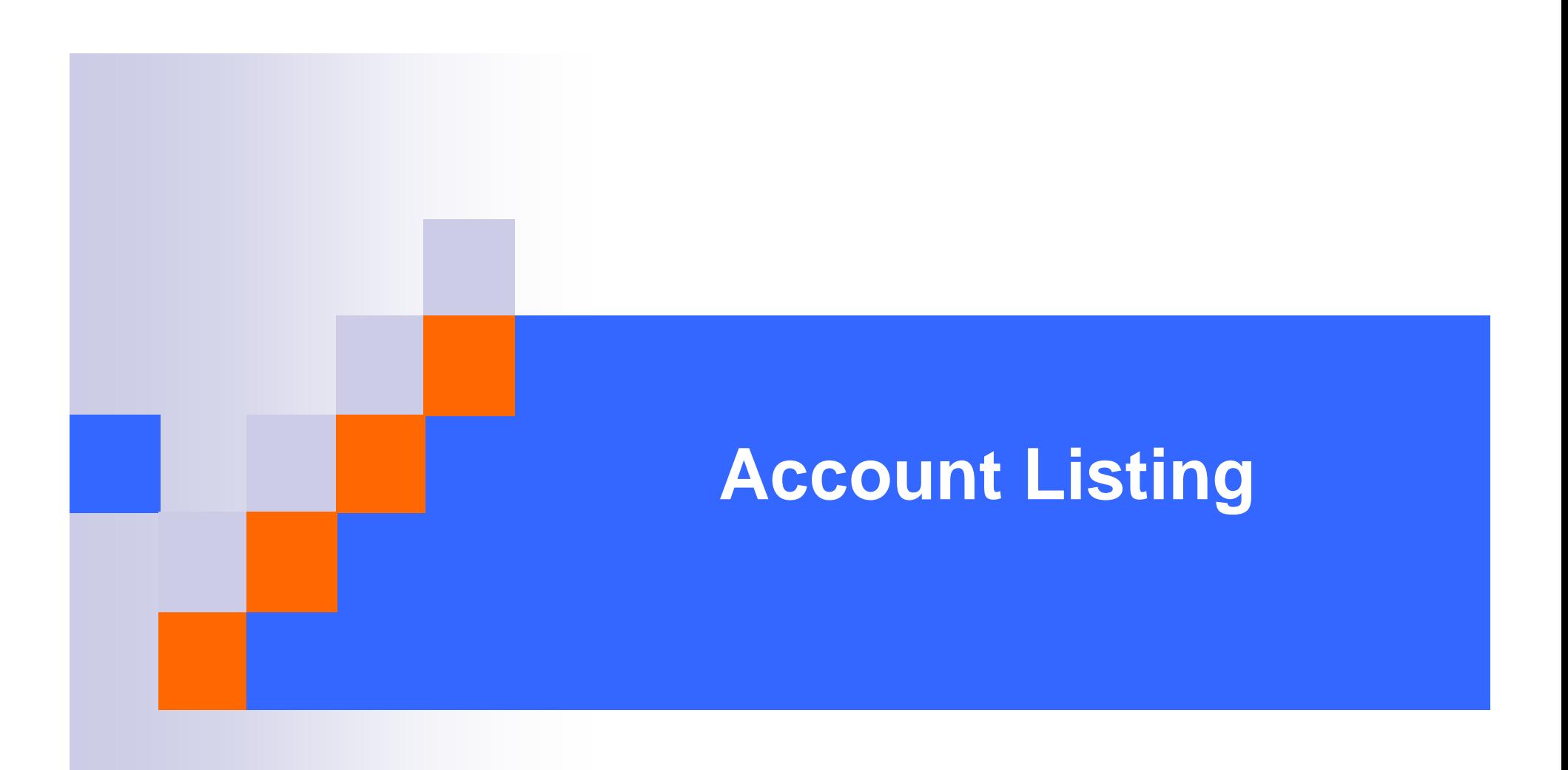

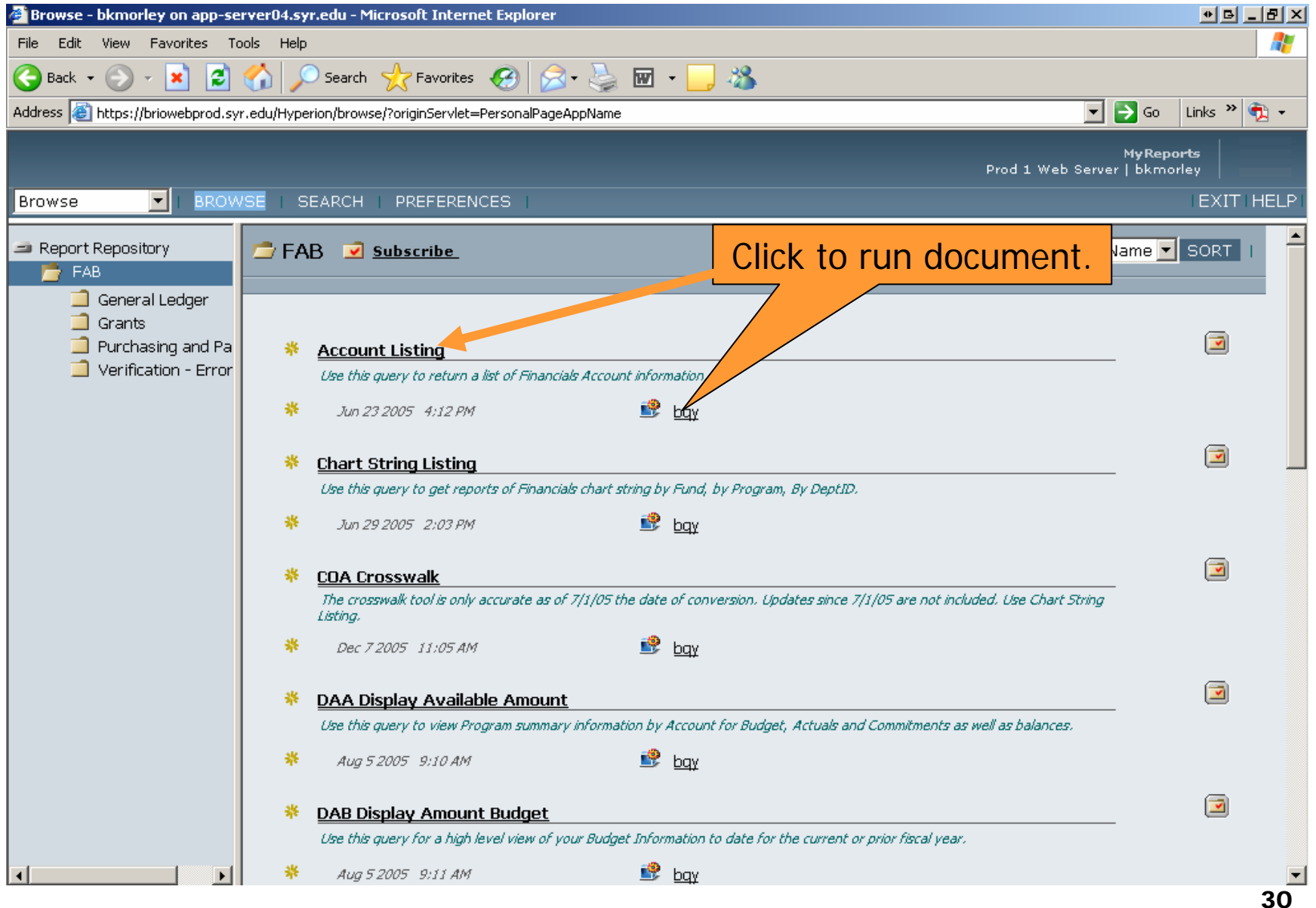

#### **WHAT DOES THIS REPORT GIVE ME?**

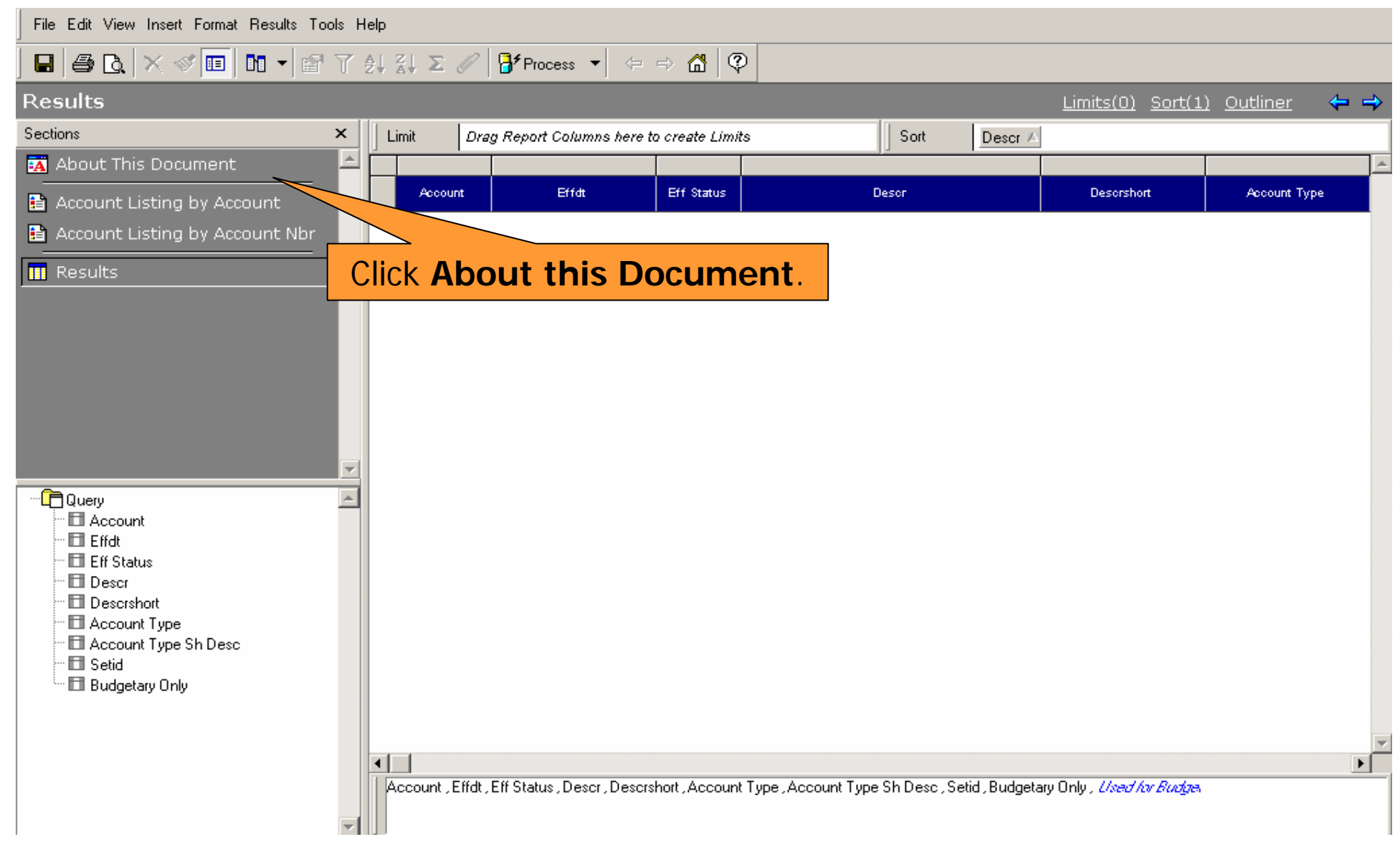

#### **WHAT DOES THIS REPORT GIVE ME?**File Edit View Insert Format Dashboard Tools Help |ମ<sup>۶</sup>Process ▼| မှ ⇒ @ී | © **About This Document** Sections  $\mathsf{x}$ **About This Document** The Information provided as a result of the use of this query is the Property of Syracuse University  $\overline{a}$ **BA** About This Document **Document Name:** Financials Account Listing **E** Account Listing by Account **Document Description:** Use this query to get a list of Financials Accounts. Account Listing by Account NE  $\mathbf{R}$  Results Variable Limits on Query: Account Number: enter one or more account numbers. Select value is set to begins with so you can enter in just the first 1 or 2 digits of the code to return all account codes that 'begin with' these values. Status: You can select only active account numbers (A) or all (click Ignore). Limits on Query: There are no static limits on this query. Reports / Pivots / Charts / Tables Available: Two reports available: Account listing by account description (alpha) or Account listing by account number (numeric)

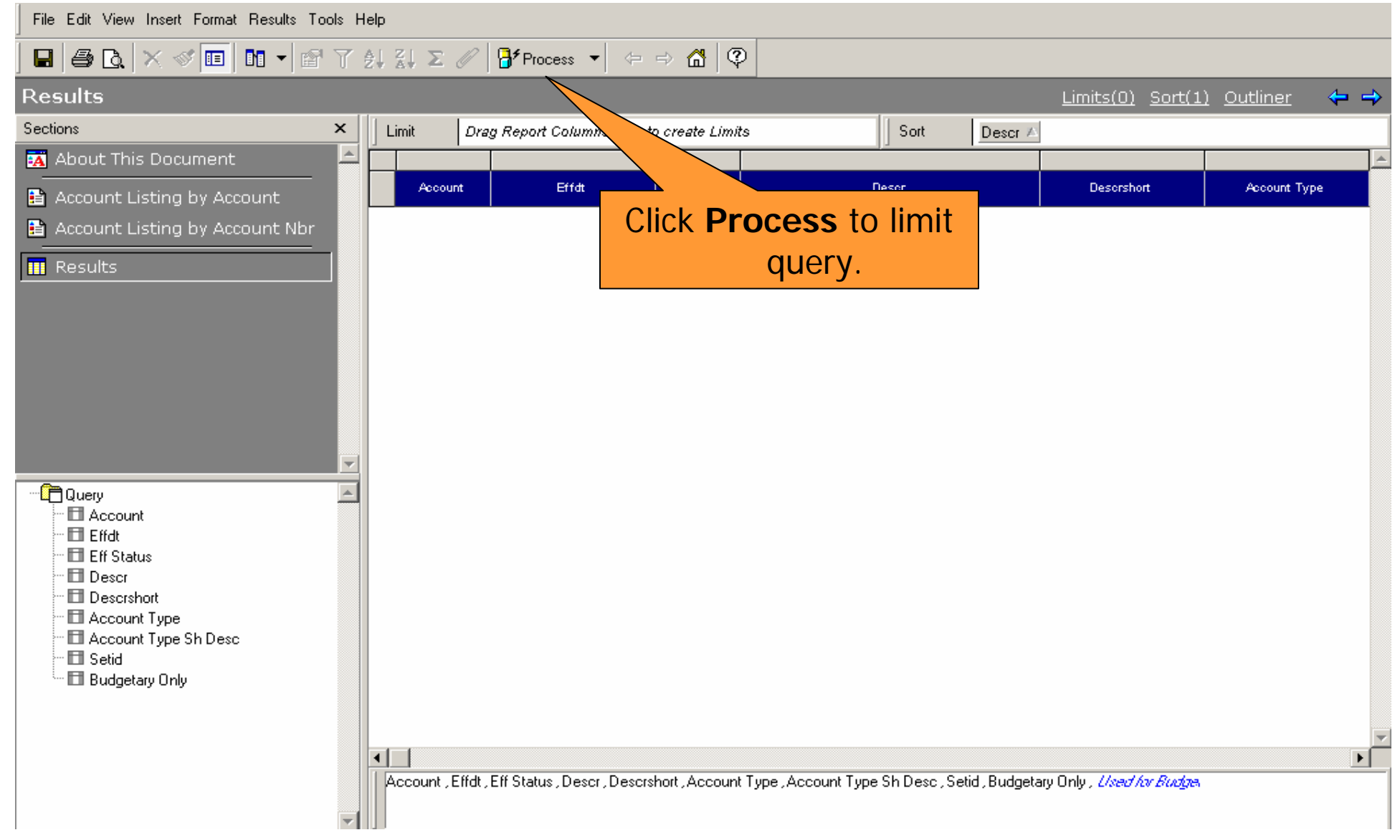

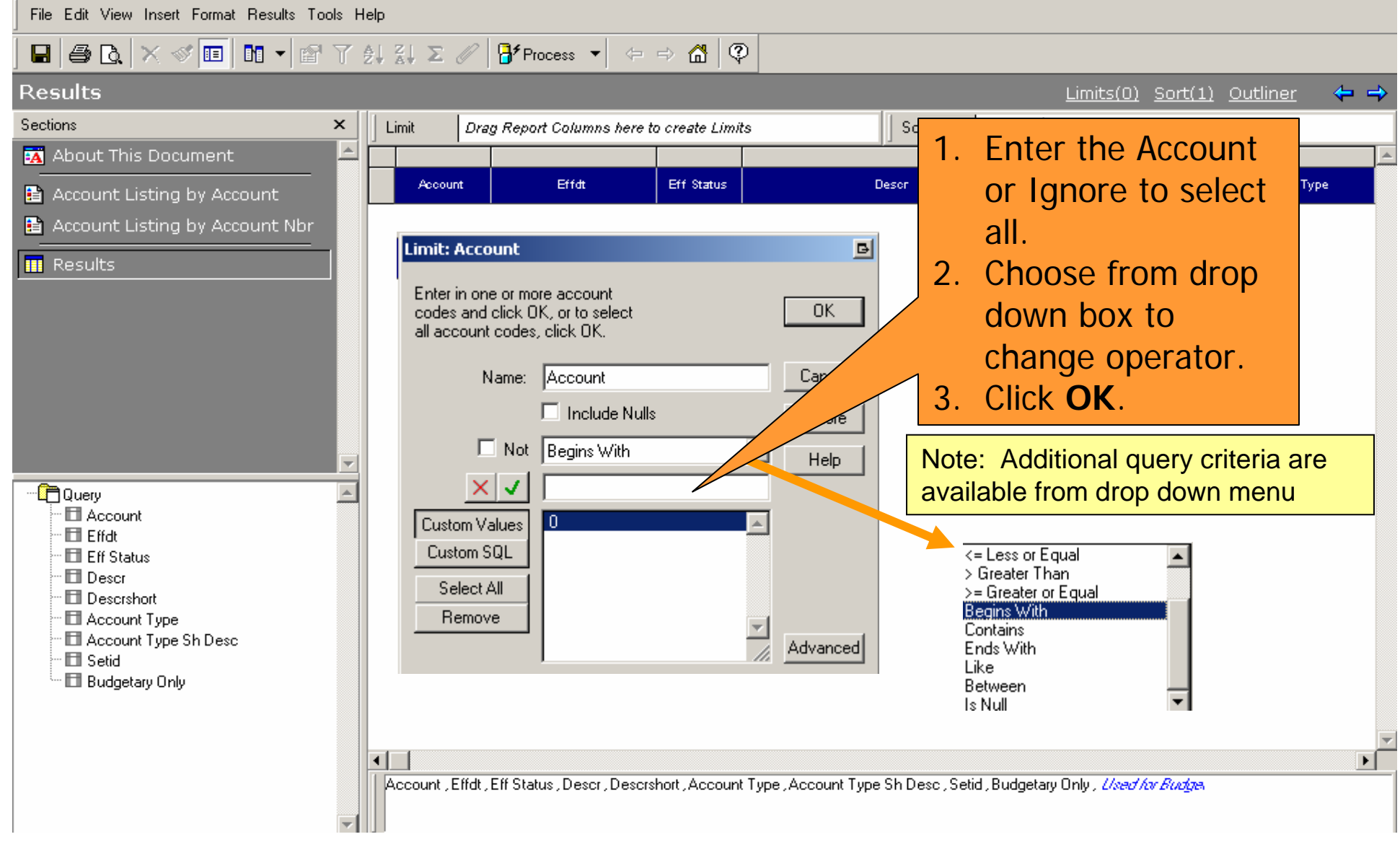

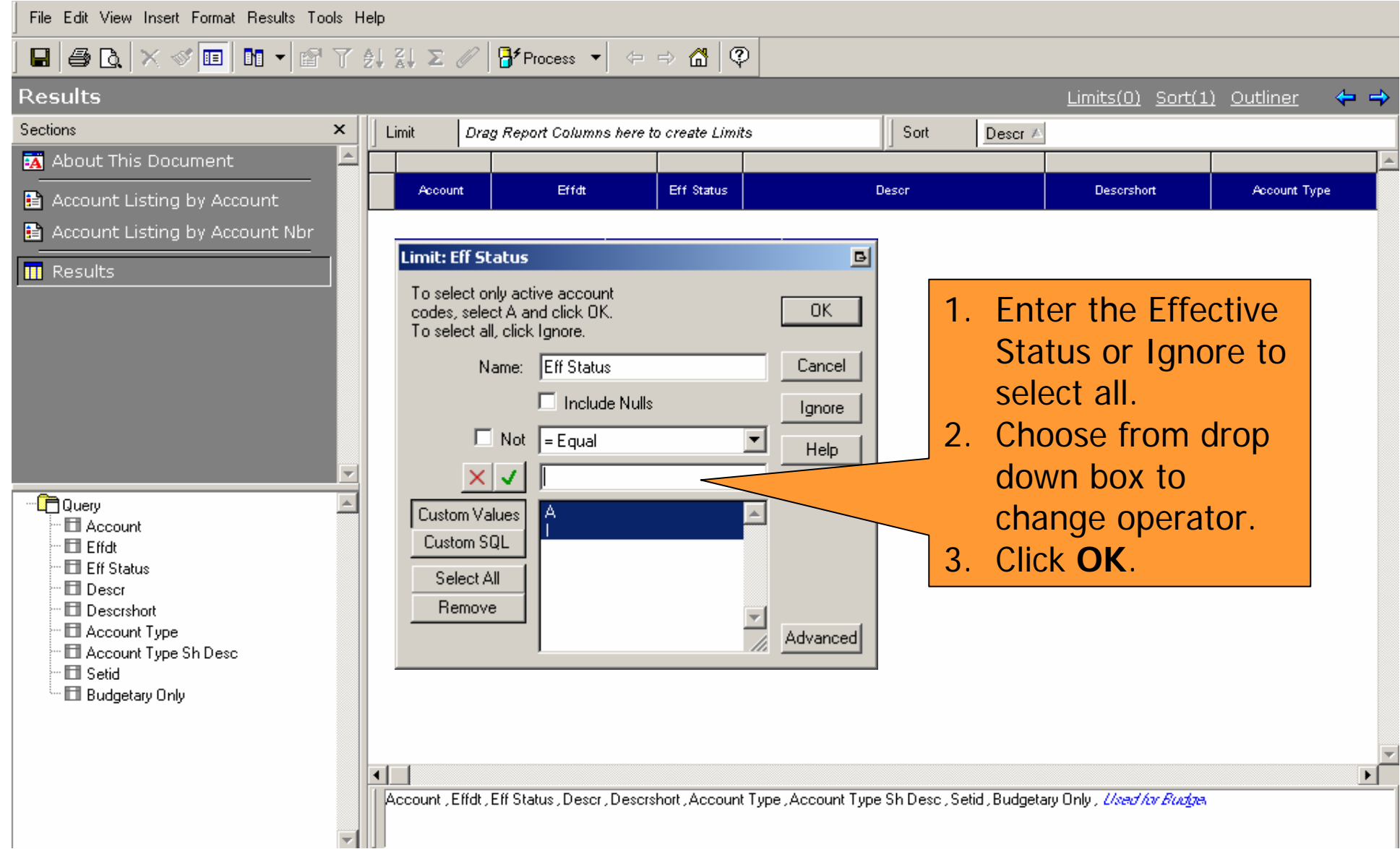

#### **HOW DO I VIEW THE RESULTS?**

File Edit View Insert Format Results Tools Help

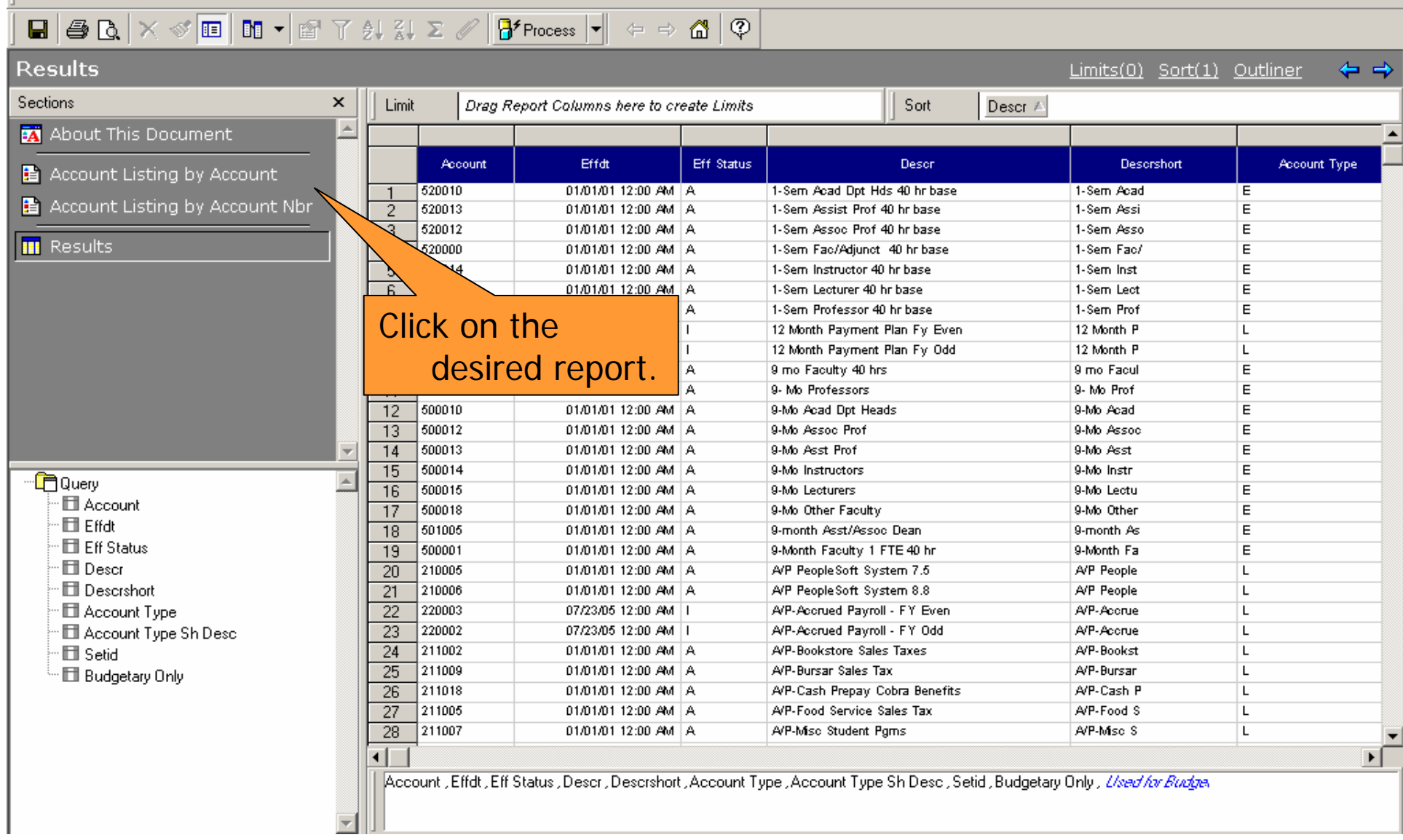

#### **HOW DO I VIEW THE REPORTS?**<sup>1</sup>https://briowebprod.syr.edu/Hyperion/dataaccess/Browse?REQUEST\_TYPE=GET\_DOCUMENT&DOC\_UUID=00000 - Microsoft Internet Explorer  $\bullet$   $\bullet$   $\bullet$   $\bullet$   $\bullet$   $\bullet$   $\star$  $1 + 2 + 4 + 3 = 5$  $\frac{m}{n}$  -  $\frac{m}{n+1}$  -  $\frac{m}{n+1}$  -  $\frac{m}{n+1}$   $\frac{m}{n+1}$   $\frac{m}{n+1}$  $\overline{\phantom{a}}$  $|\mathcal{B}^{\prime}$ Process  $\mathbf{v}| \Leftrightarrow \mathbf{a} |\mathcal{D}|$ File Edit View Insert Format Report Tools Help **Account Listing by Account** Expression Sort Groups Table ⇔ ⇒ Sections  $\mathsf{x}$ Data Function ...  $\bar{a}$ **BA** About This Document ■ Account Listing by Acco ■ Account Listing by Acco Syracuse University Financials Data Warehouse  $\overline{\mathbf{H}}$  Results Account Listing By Account Description as of 06/01/2006 Used for Setial **Account Description** Status **Type Description Account Type** Budget **SYRUN** 1-Sem Acad Dpt Hds 40 hr base 520010  $\mathbf{A}$ E Expenses **SYRUN** 1-Sem Assist Prof 40 hr base 520013  $\overline{A}$ E Expenses **SYRUN** 1-Sem Assoc Prof 40 hr base 520012  $\overline{\mathsf{A}}$  $\overline{E}$ Expenses SYRUN 1-Sem Fac/Adjunct 40 hr base 520000 А E Expenses  $\mathbf{y}$ **SYRUN** 1-Sem Instructor 40 hr base 520014  $\overline{A}$  $E$ Expenses SYRUN 1-Sem Lecturer 40 hr base 520015  $\overline{A}$ E Expenses **SYRUN** 1-Sem Professor 40 hr base 520011  $\overline{\mathsf{A}}$  $E$ Expenses SYRUN 9 mo Faculty 40 hrs 500000  $\overline{\mathsf{A}}$  $E$ Expenses y 日 Big Query  $\triangleq$ **SYRUN** 9- Mo Professors 500011  $\overline{\mathsf{A}}$  $E$ Expenses **SYRUN** 9-Mo Acad Dpt Heads 500010  $\overline{A}$  $E$ Expenses 白**门**Results **SYRUN**  $\mathsf E$ 9-Mo Assoc Prof 500012 A Expenses El Account **SYRUN** 9-Mo Asst Prof 500013 А E Expenses **Ell** Effdt **SYRUN** 9-Mo Instructors 500014  $\overline{A}$  $E$ Expenses Ell Eff Status **SYRUN** 9-Mo Lecturers 500015  $\overline{A}$  $E$ Expenses **El** Descr **SYRUN** 9-Mo Other Faculty 500018 A E Expenses  $\mathop{}_{\cdot}\mathop{}_{\left\| \mathop{}\mathright\| }$  Descrshort SYRUN 9-month Asst/Assoc Dean 501005 A E Expenses **SYRUN** 9-Month Faculty 1 FTE 40 hr 500001  $\overline{A}$  $E$ Expenses Account Type **SYRUN** E Acad Adm w/Fac Rank 9 mo 40 hr 501000  $\overline{A}$ Expenses v Account Type Sh Des SYRUN Acad Dept Heads Summer Only 530010 А E Expenses **田** Setid **SYRUN** Acad Dpt Hds 12mo 511010  $\overline{\mathsf{A}}$  $E$ Expenses **Ell** Budgetary Only **SYRUN** Acad Exec Deans 12mo 511005  $\overline{A}$ E Expenses **Ell** Used for Budget SYRUN Acad Exec Directs&Dpt Hds 12mo 511002  $\overline{\mathsf{A}}$  $E$ Expenses 由**图**Graphics  $E$ SYRUN Acad Exec Officers 12mo 511001 А Expenses 由 **B** Fields **SYRUN**  $\overline{\mathsf{A}}$ E Acad Exec Other 12mo 511018 Expenses **SYRUN** AcadAdm w Fac Rank 12 mo 40 hr 511000  $\overline{\mathsf{A}}$  $E$ Expenses y SYRUN 561503 A E Adv - Admissions Field Pams Expenses  $501500$ exputu Advancement Others **Conservato**  $\overline{1}$  $\blacktriangleright$  $10$  Page(s) Zoom: 100% 噜

#### **HOW DO I PRINT THE REPORTS?**

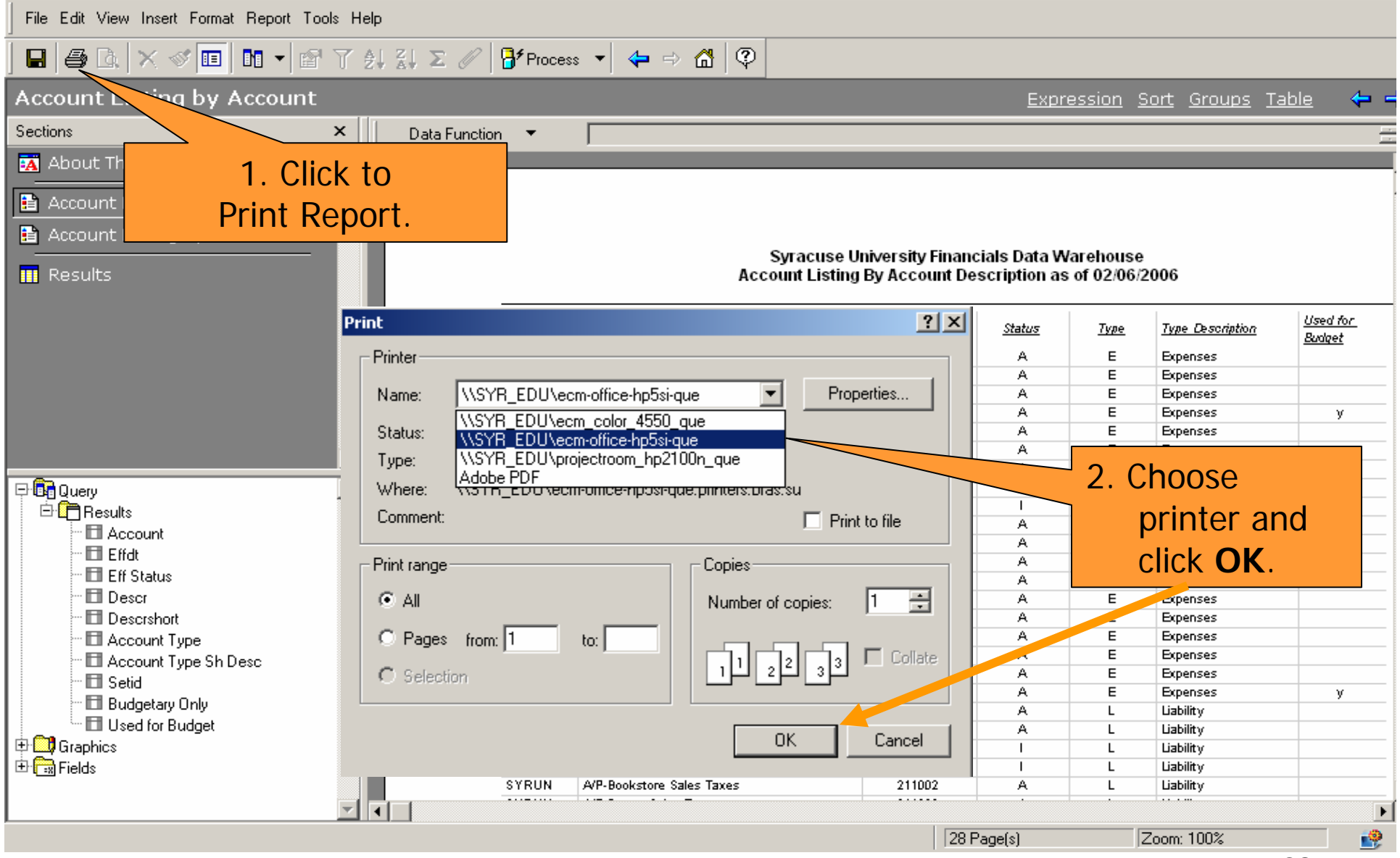

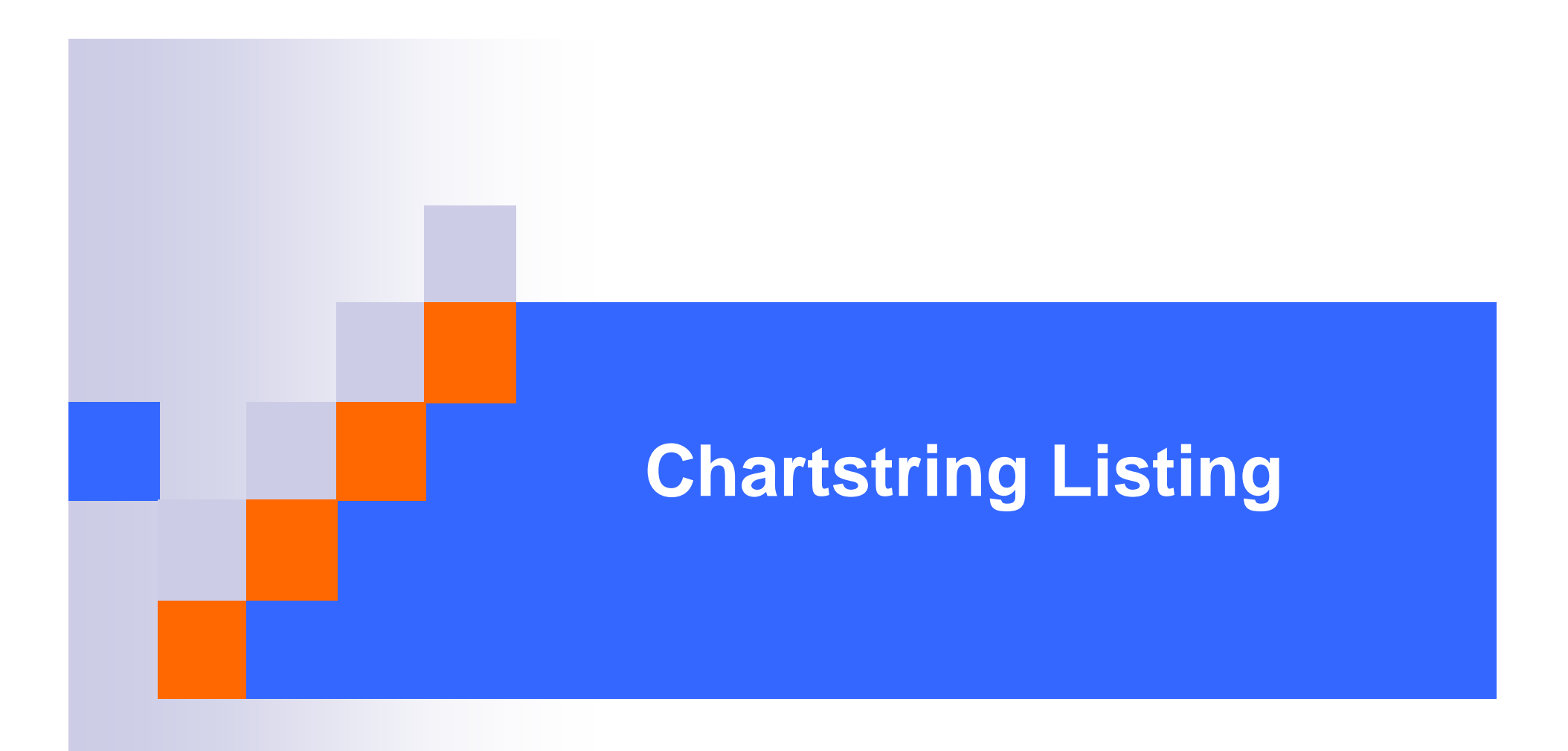

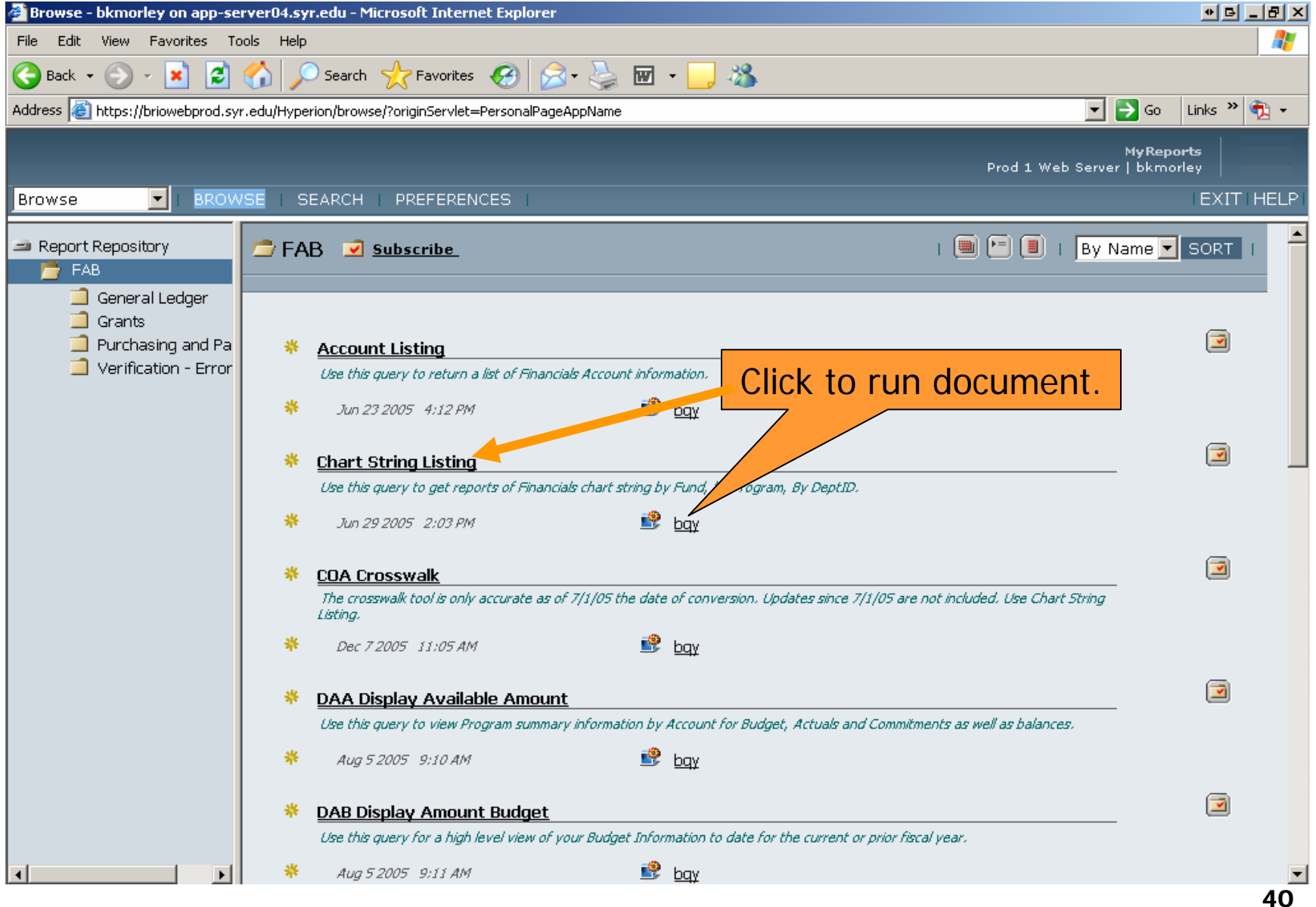

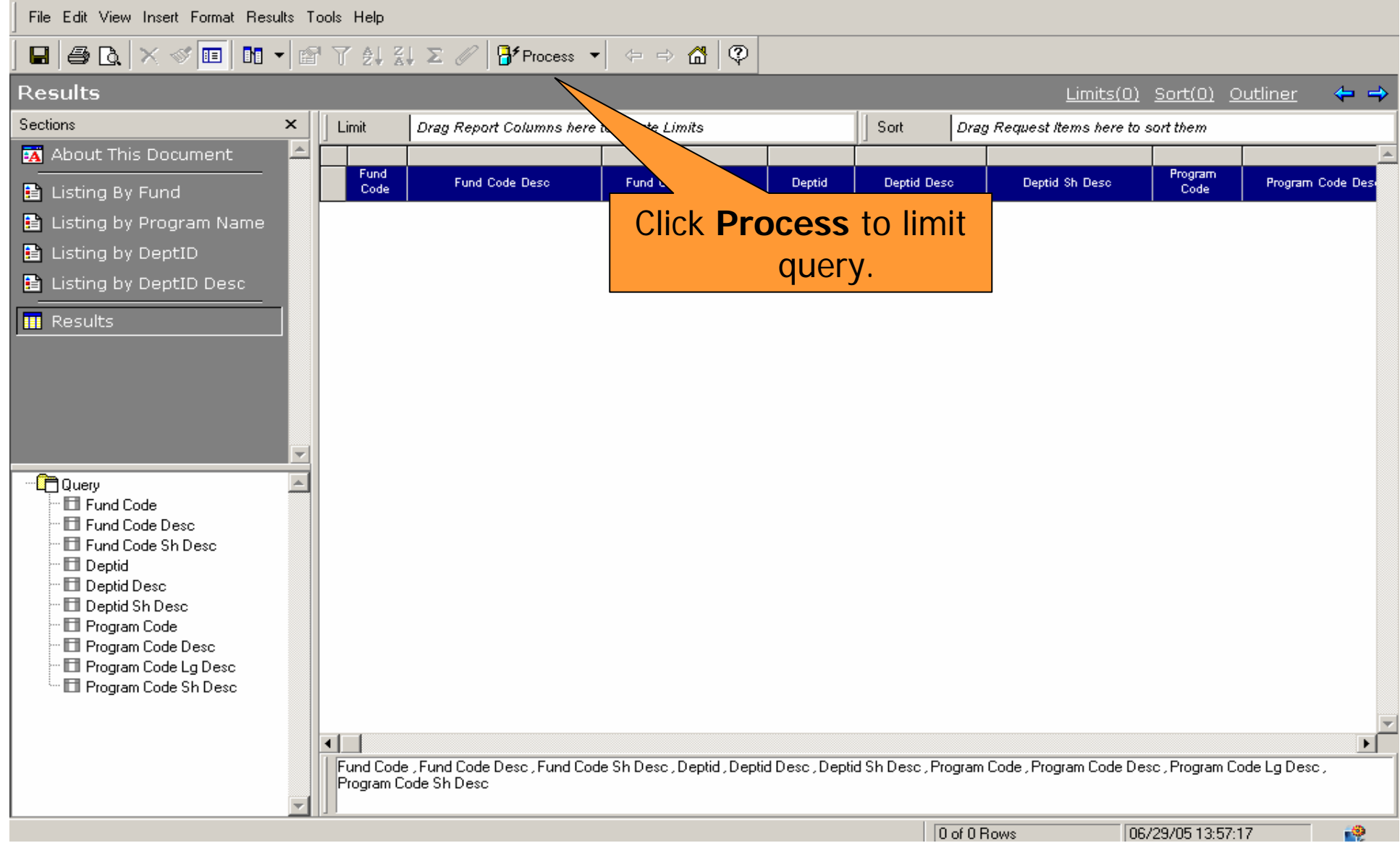

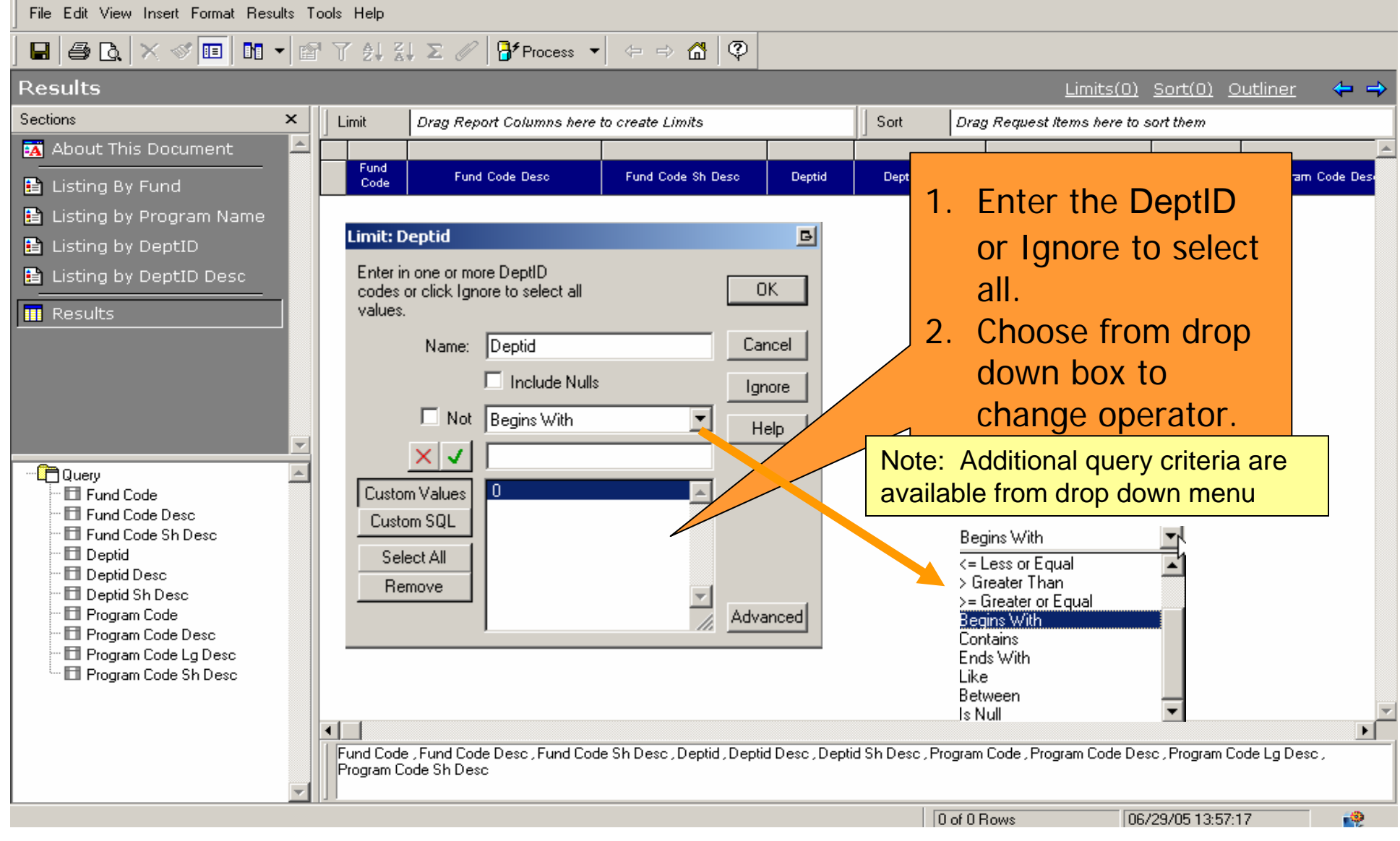

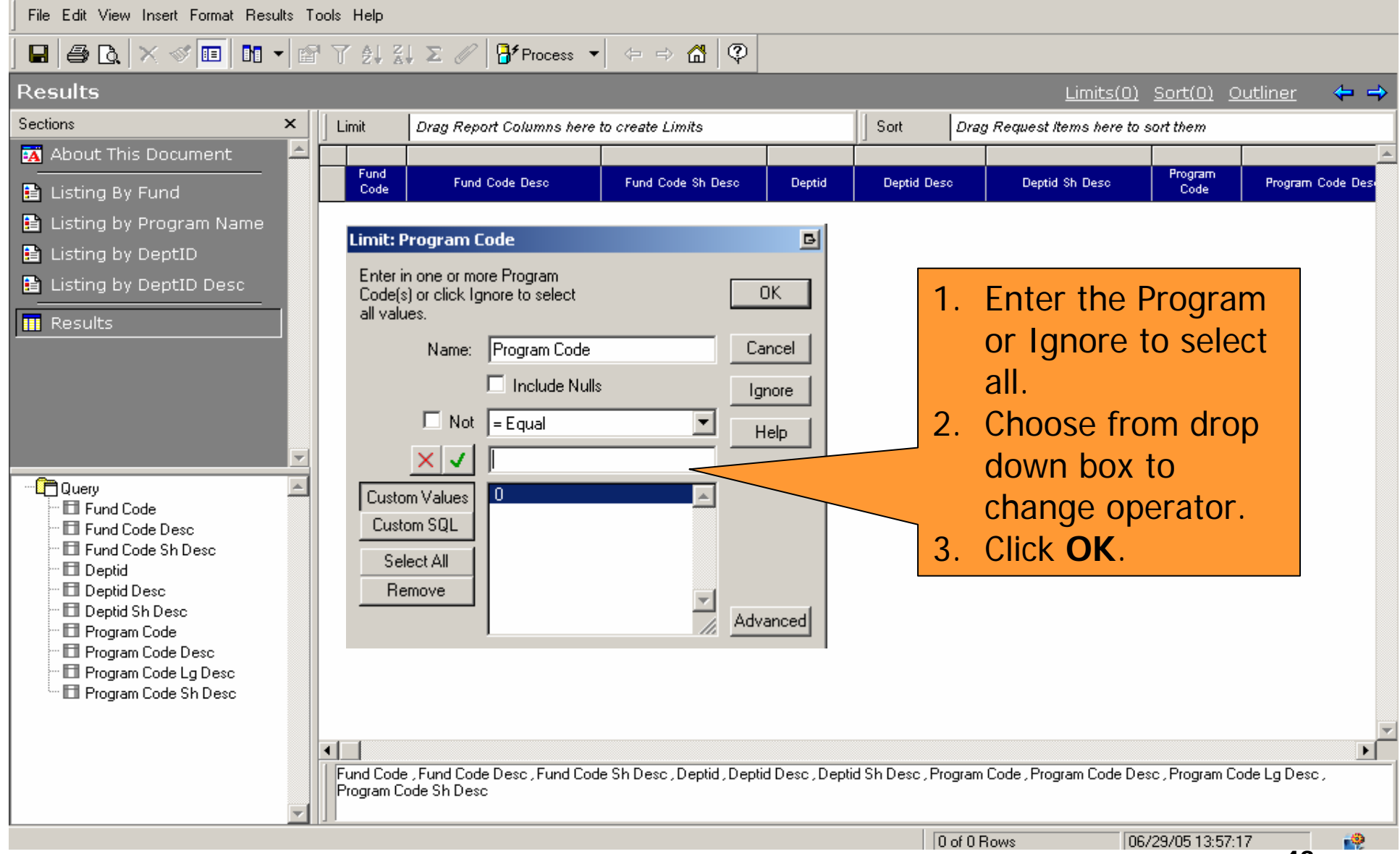

#### **HOW DO I VIEW THE RESULTS?**

File Edit View Insert Format Results Tools Help

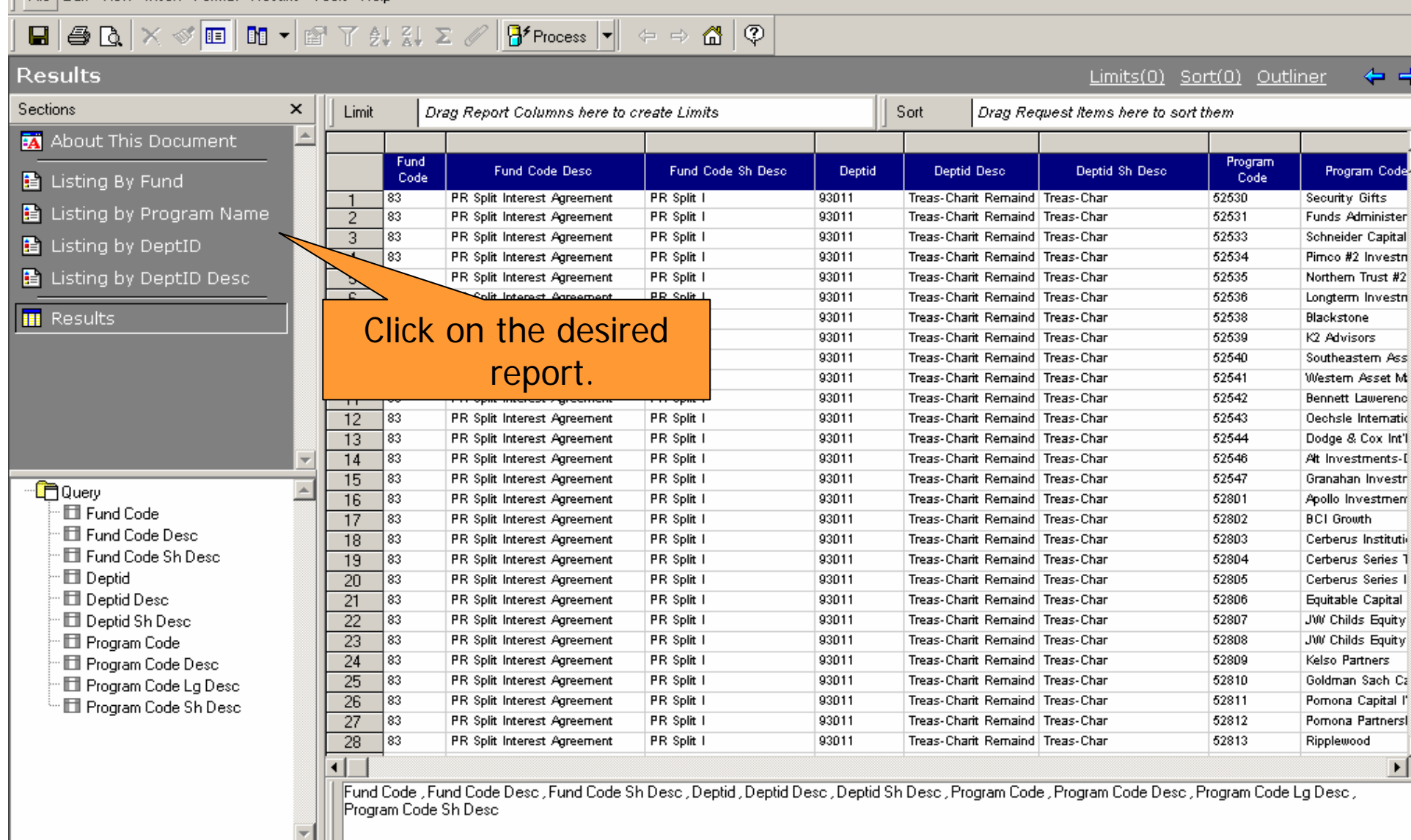

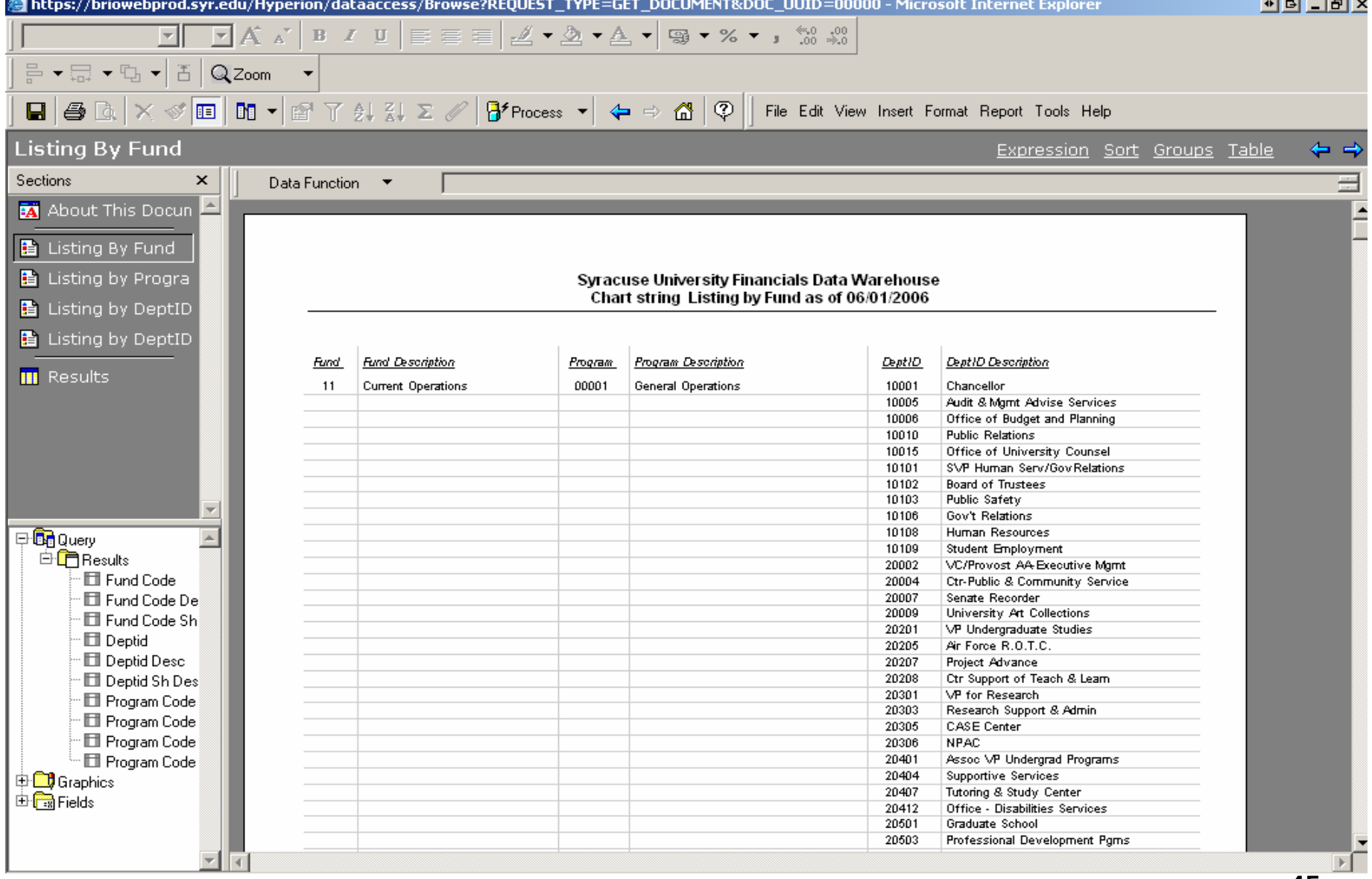

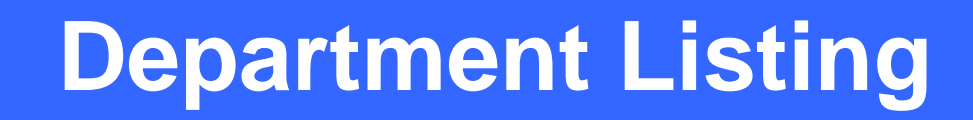

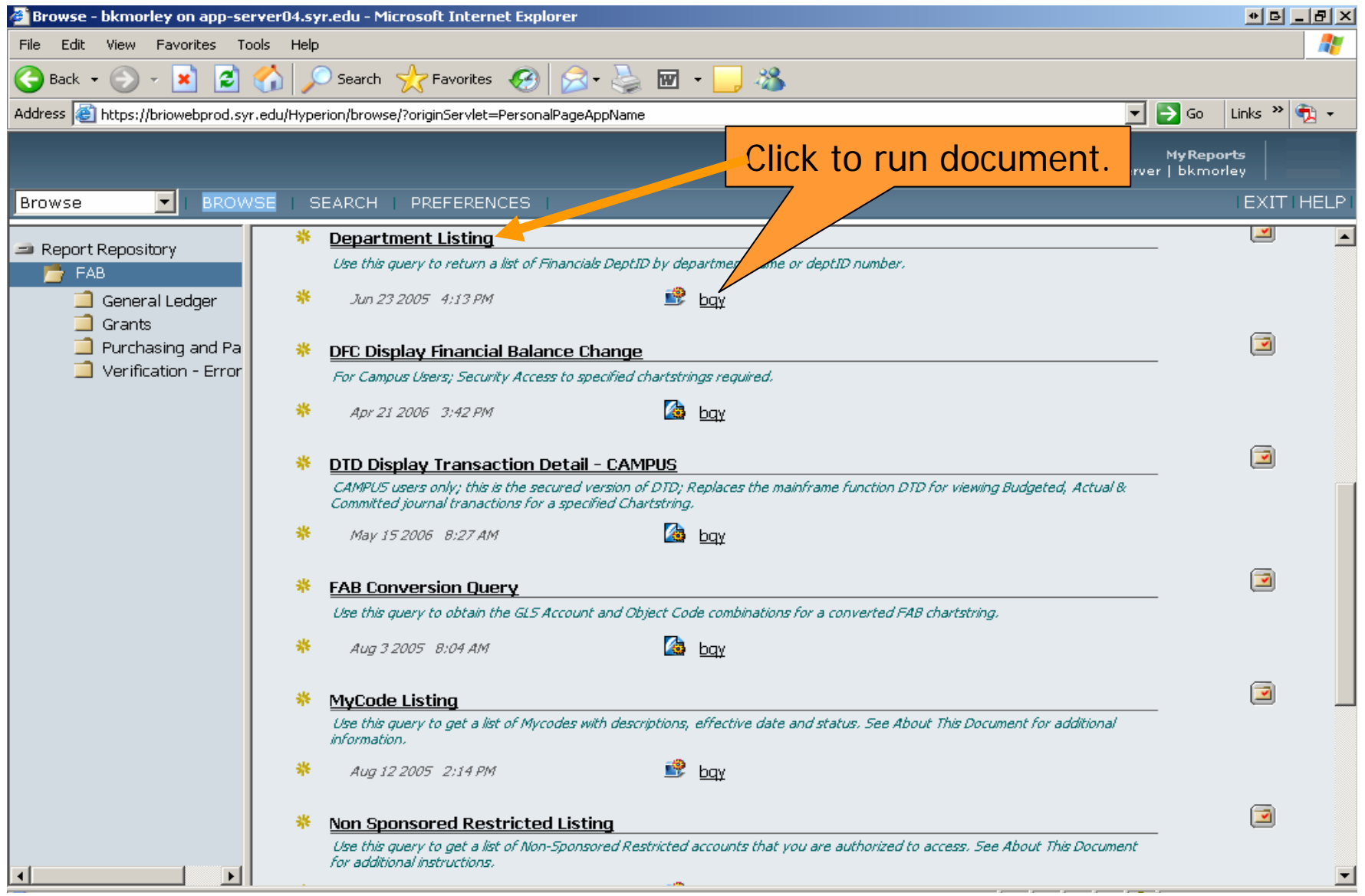

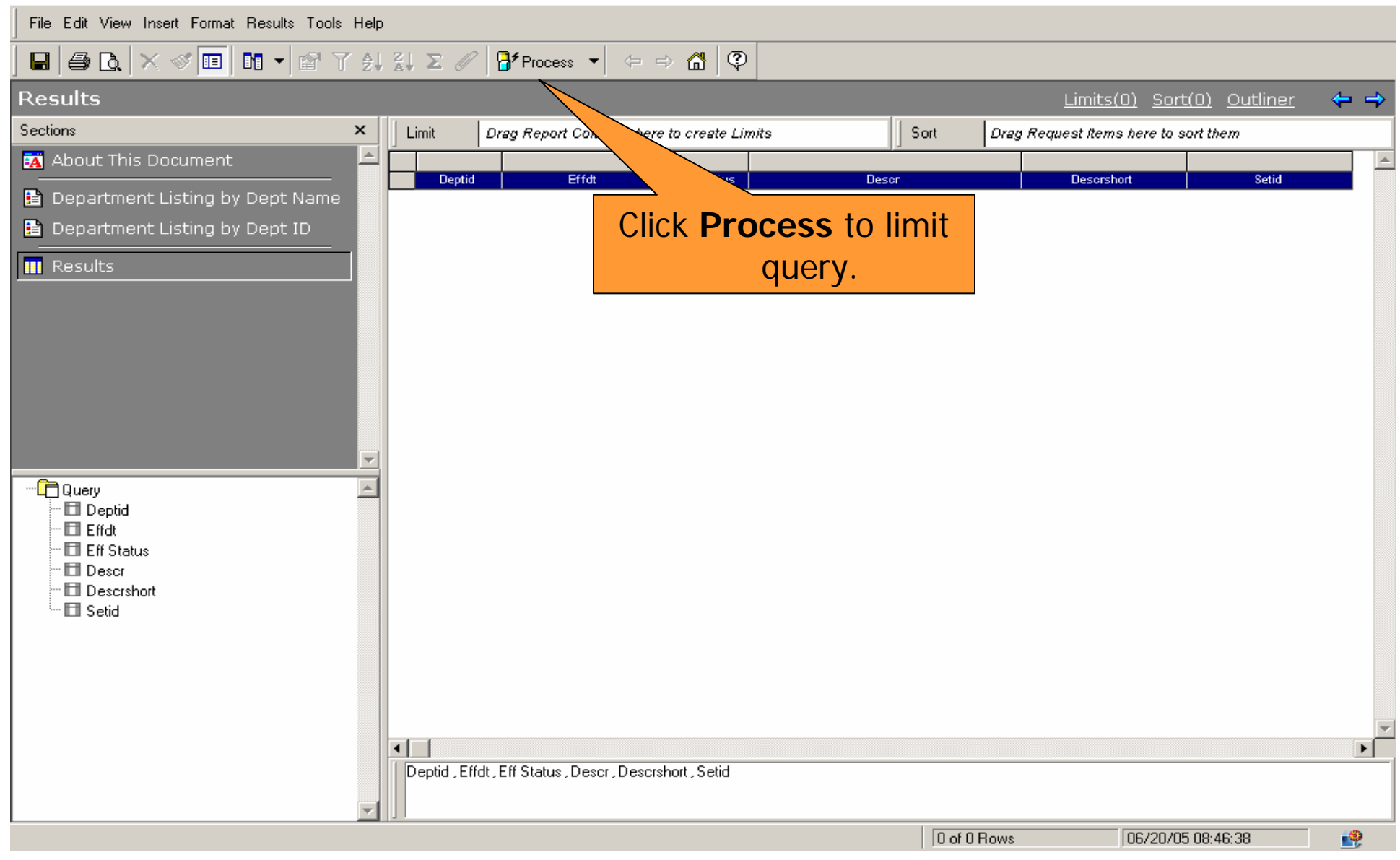

File Edit View Insert Format Results Tools Help **Results** Limits(0) Sort(0) Outliner ⇔ ⇒ Sections  $\pmb{\times}$ Limit Drag Report Columns here to create Limits Sort Drag Request Items here to sort them **EX** About This Document  $\blacktriangle$ 1. Enter the DeptID **Deptid** Effdt **Eff Status** Descr **B** Department Listing by Dept Name or Ignore to select **B** Department Listing by Dept ID **Limit: Deptid** Ы all.**III** Results Enter in one or more DeptID 2. Choose from drop 0K codes or click Ignore to select all values. down box to Cancel Name: Deptid change operator.  $\Box$  Include Nulls 3. Click **OK**.Not Begins With Help <sup>… हि</sup>⊟ Query  $\blacktriangle$ Note: Additional query criteria are **Custom Values El** Deptid available from drop down menu · □ Effdt Custom SQL Ell Eff Status **□ Descr** Select All Begins With  $\mathsf{m}$  Descrshort Remove  $\overline{z}$  = Less or Equal **Ell** Setid  $>$  Greater Than Advanced >= Greater or Equal Begins With Contains Ends With Like Between ⊣∣∴  $\blacktriangleright$ ∃s Null Deptid, Effdt, Eff Status, Descr, Descrshort, Setid 0 of 0 Rows 06/20/05 08:46:38 嗯

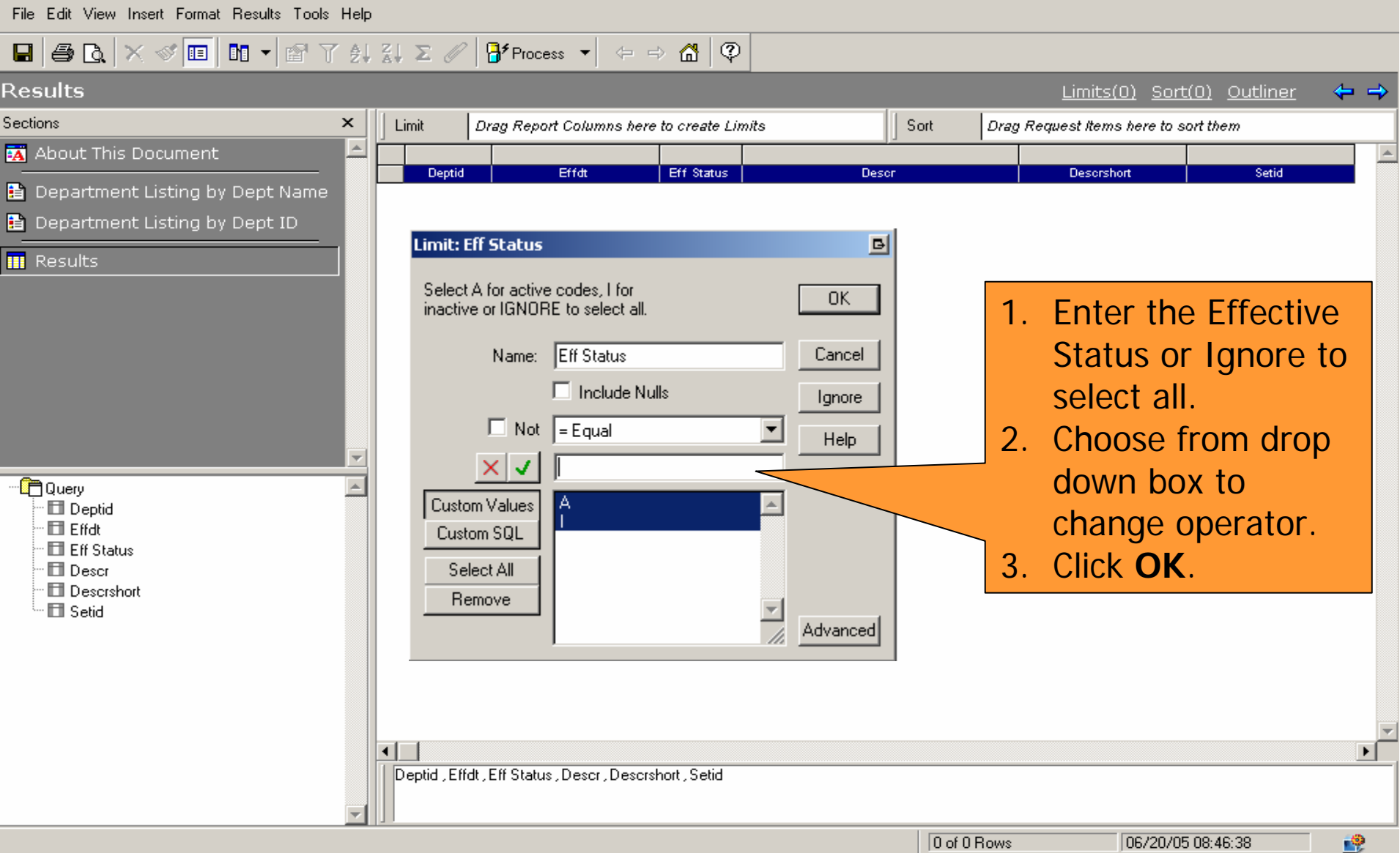

#### **HOW DO I VIEW THE RESULTS?**

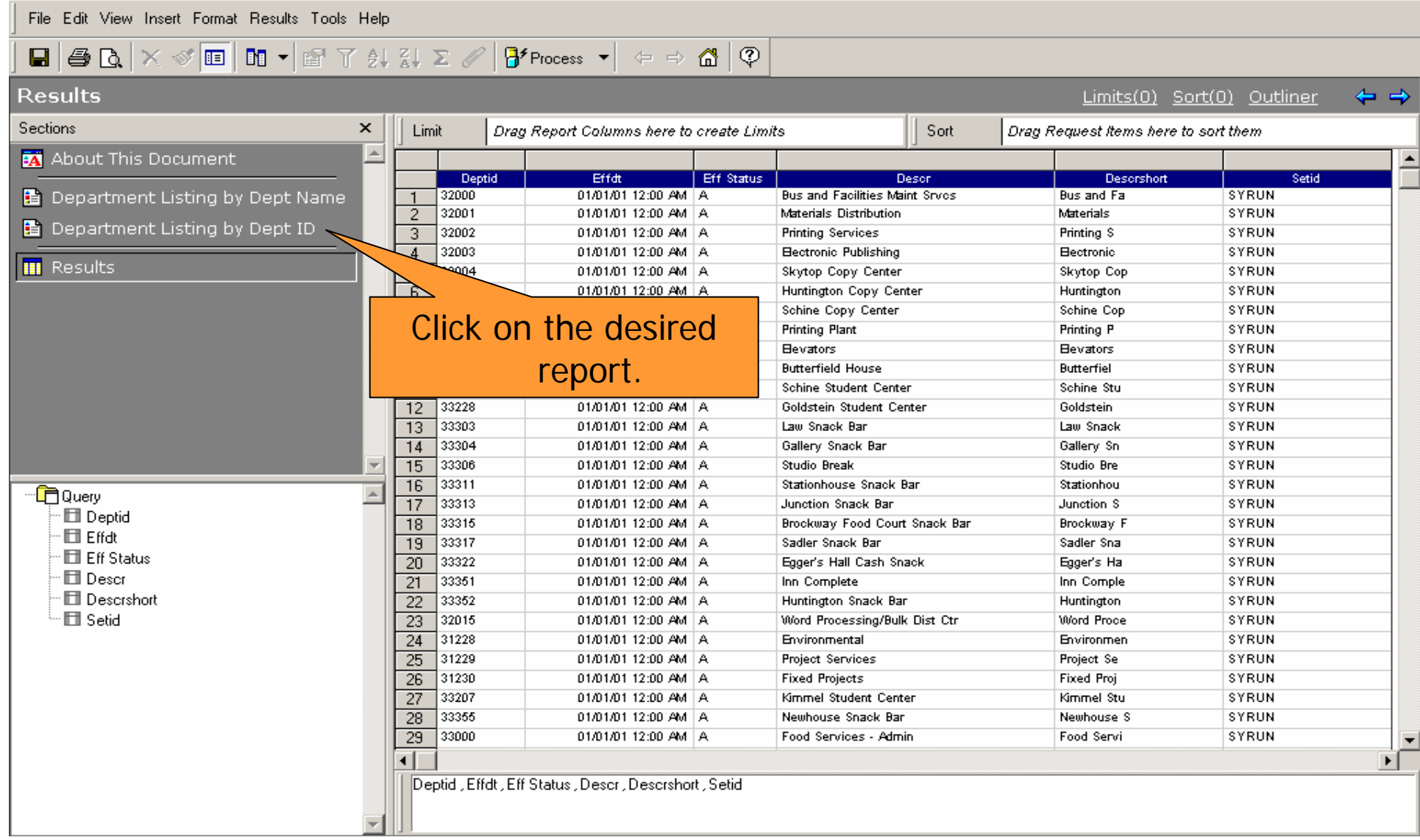

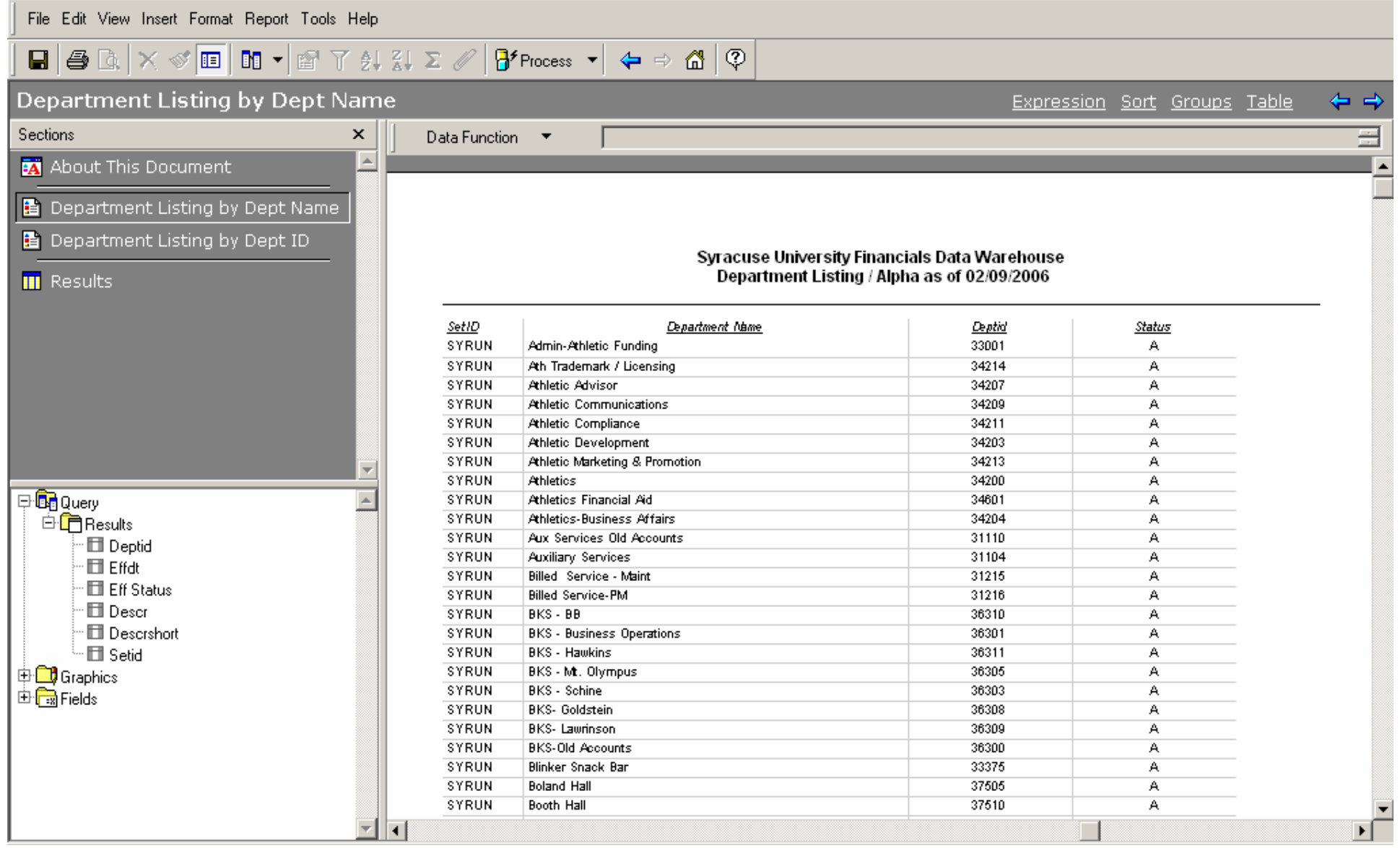

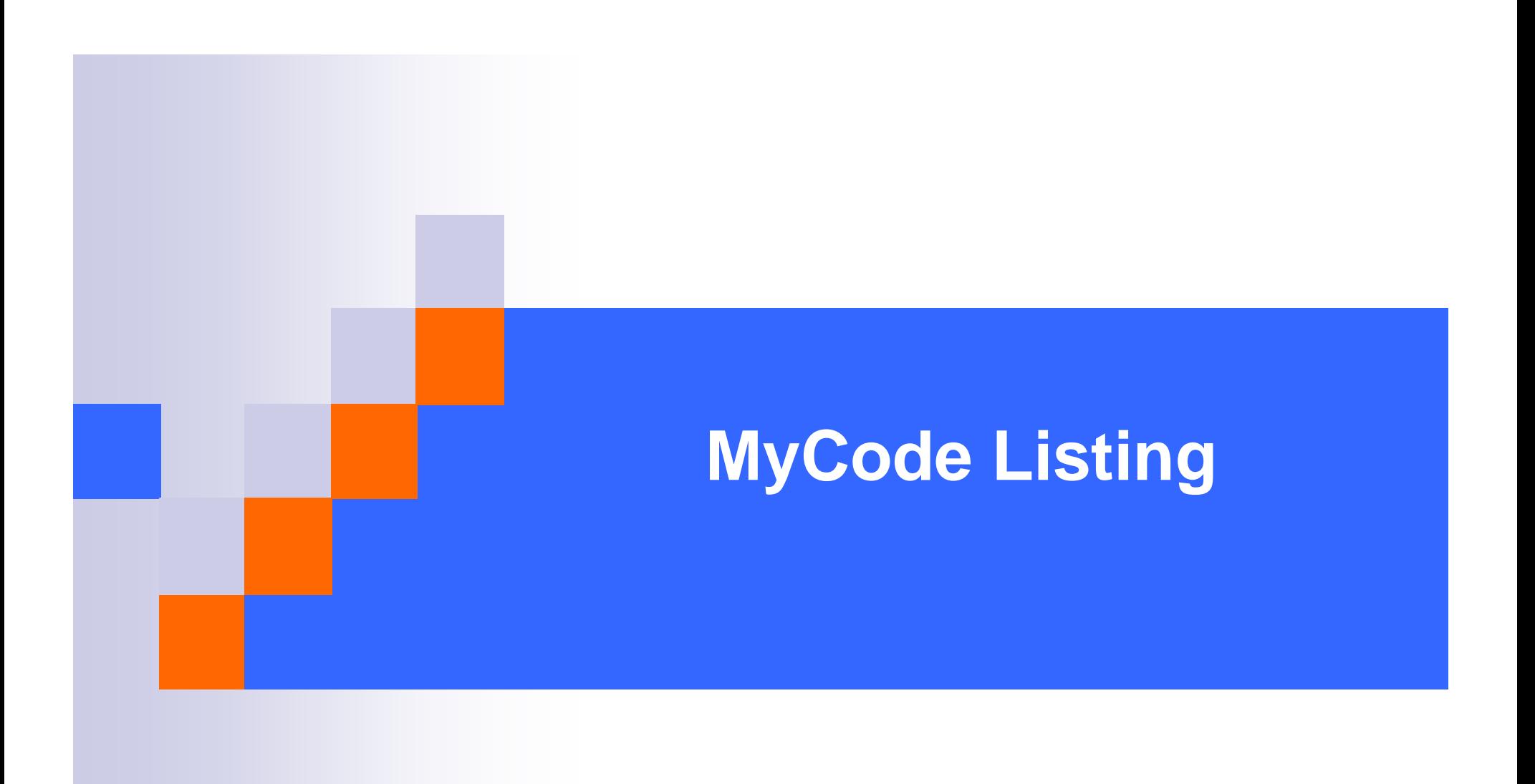

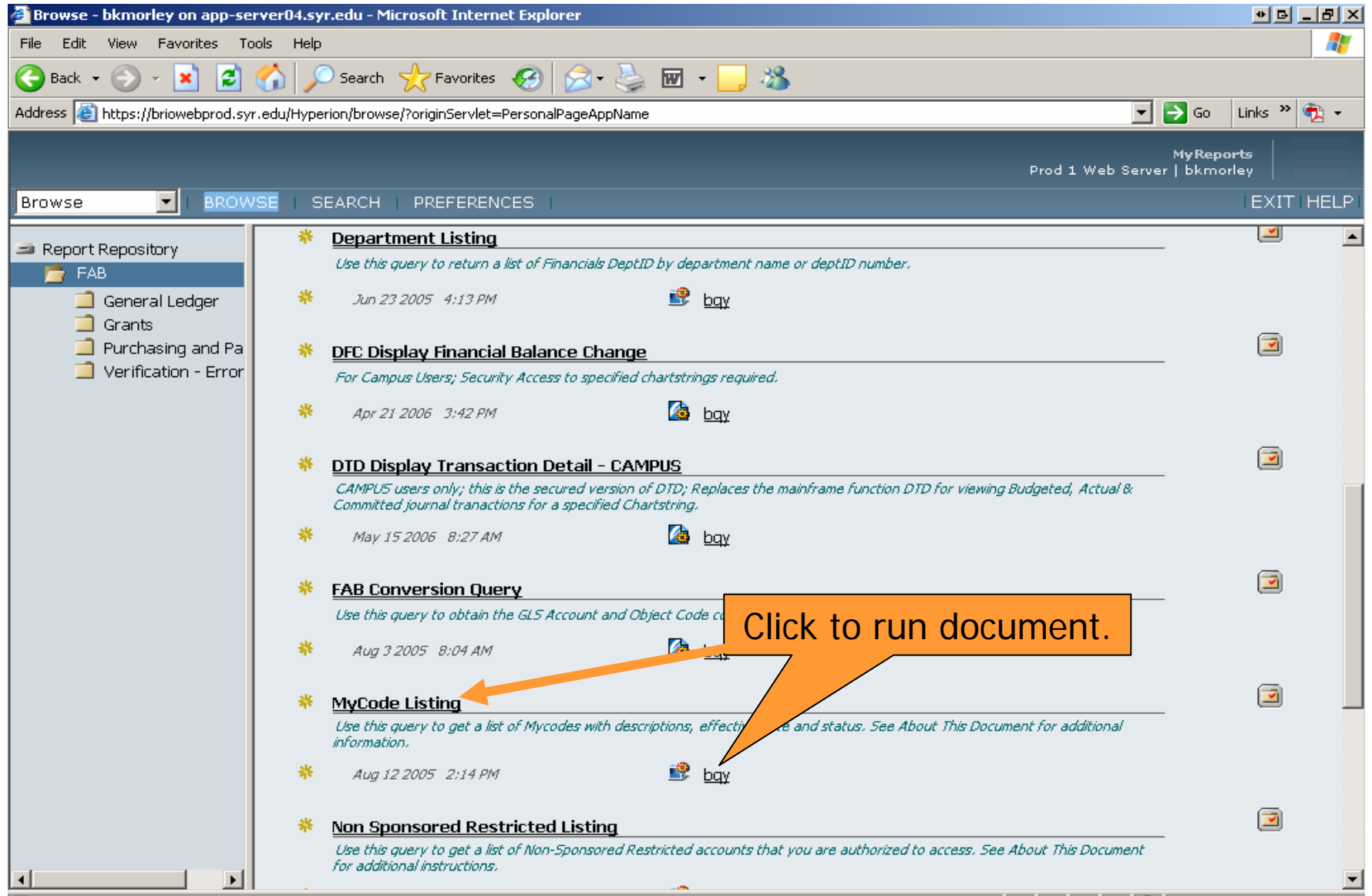

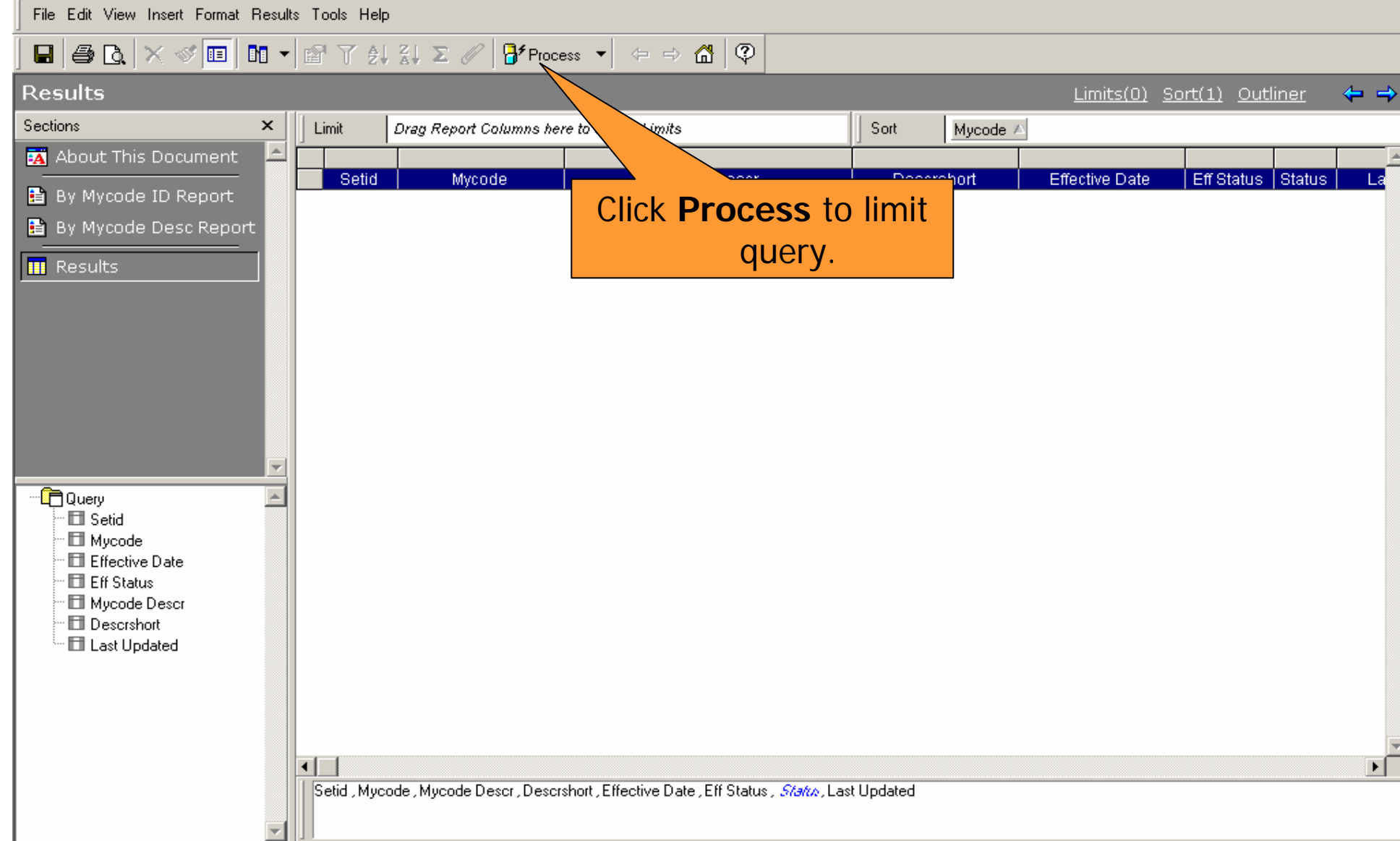

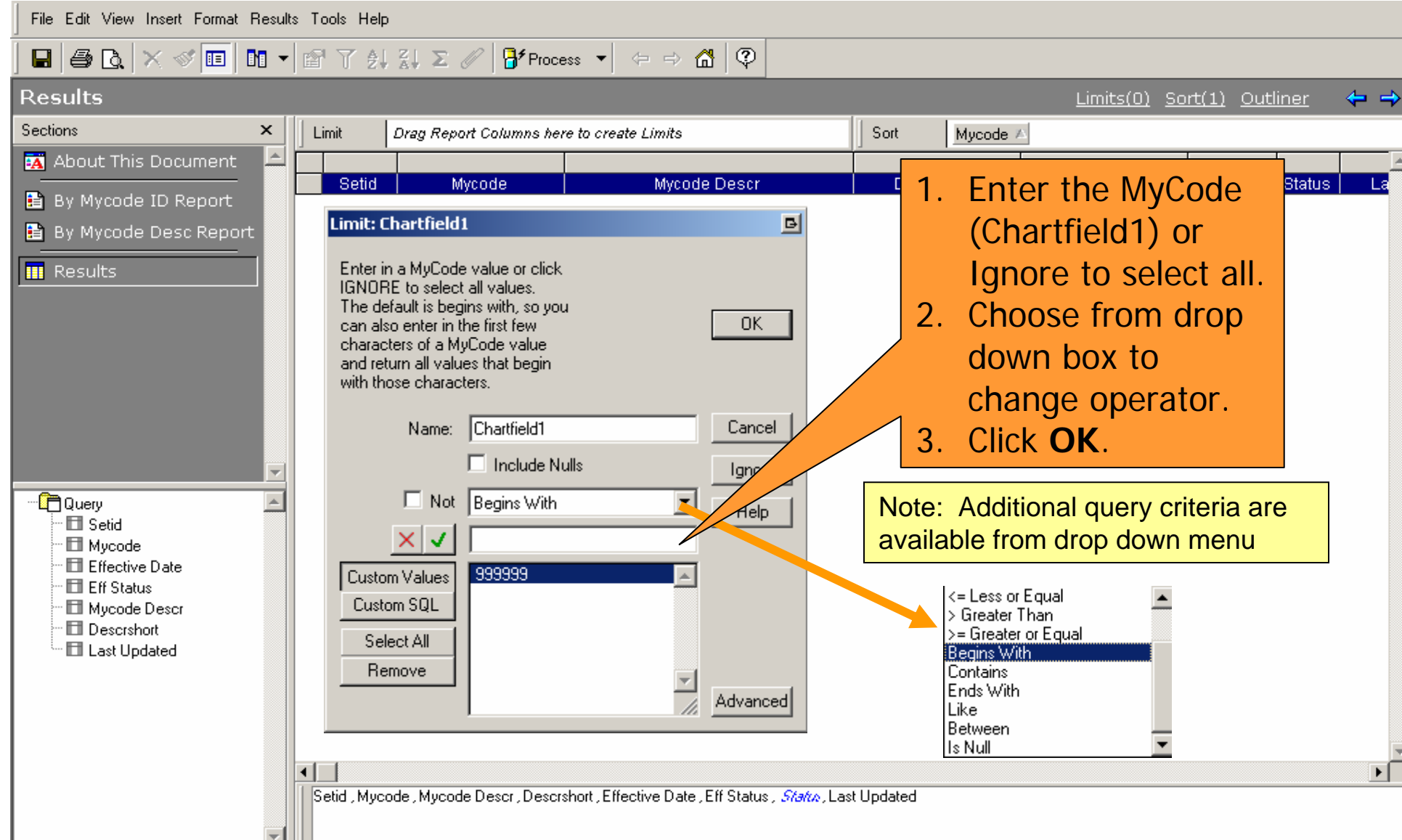

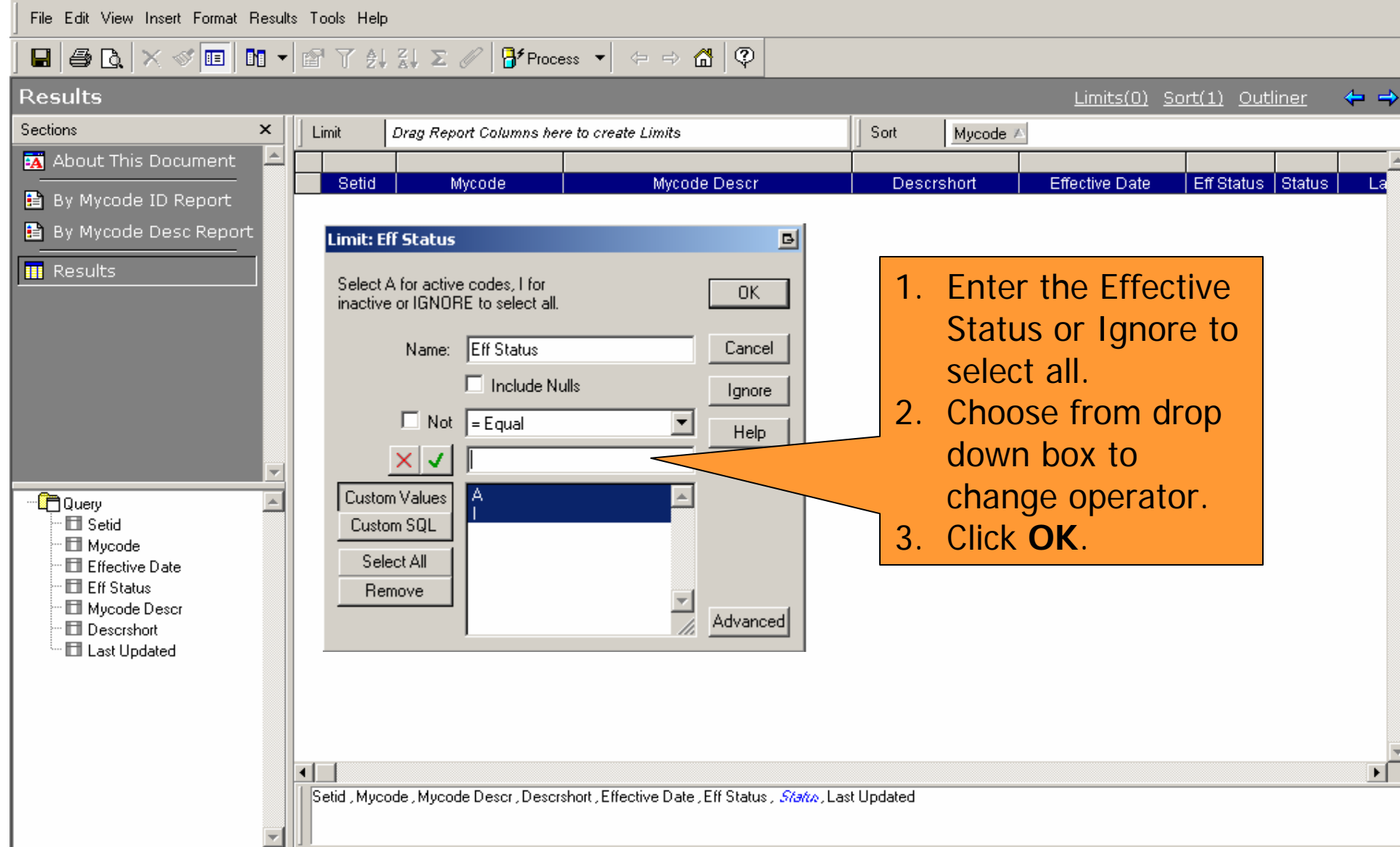

#### **HOW DO I VIEW THE RESULTS?**

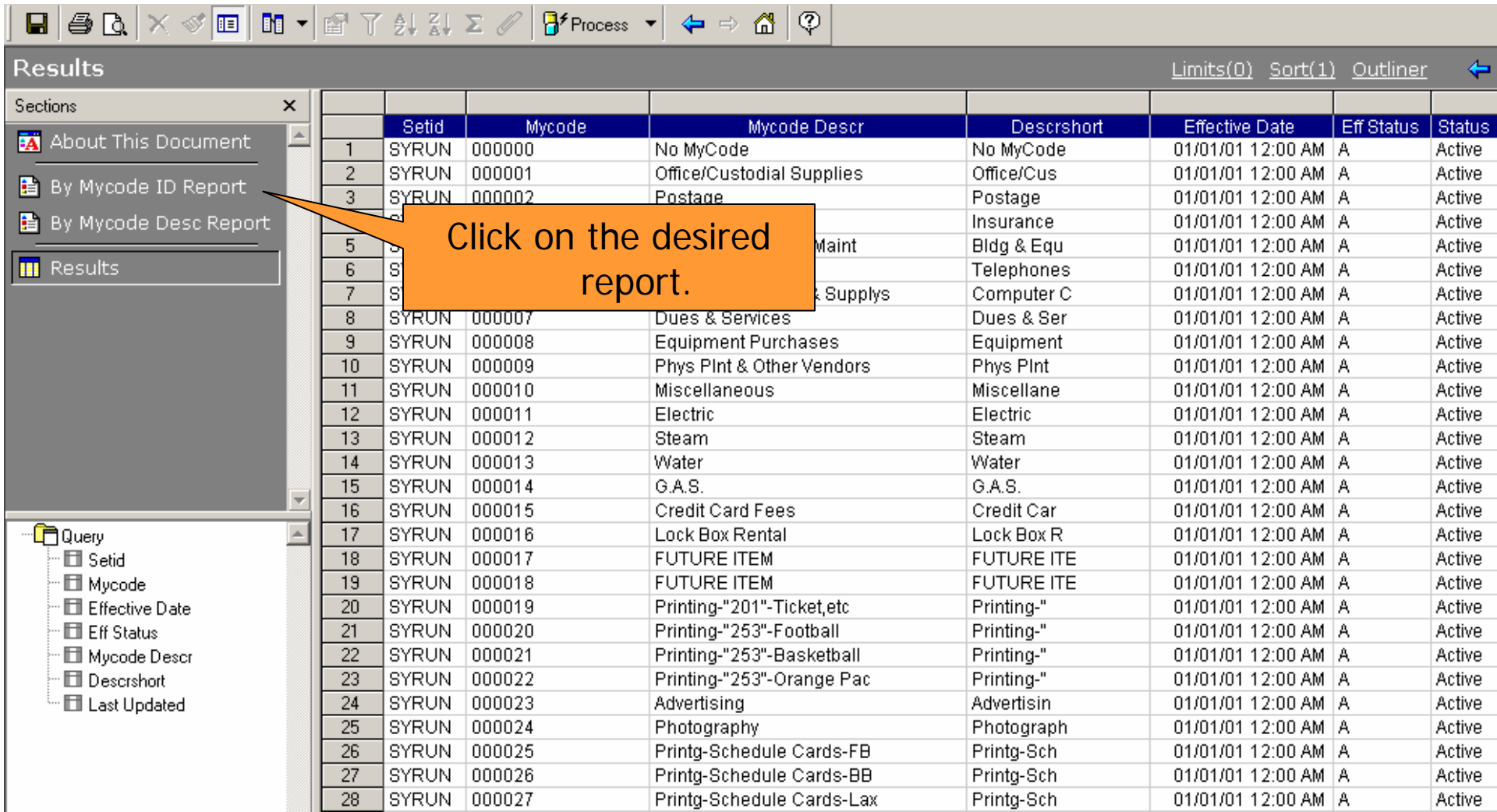

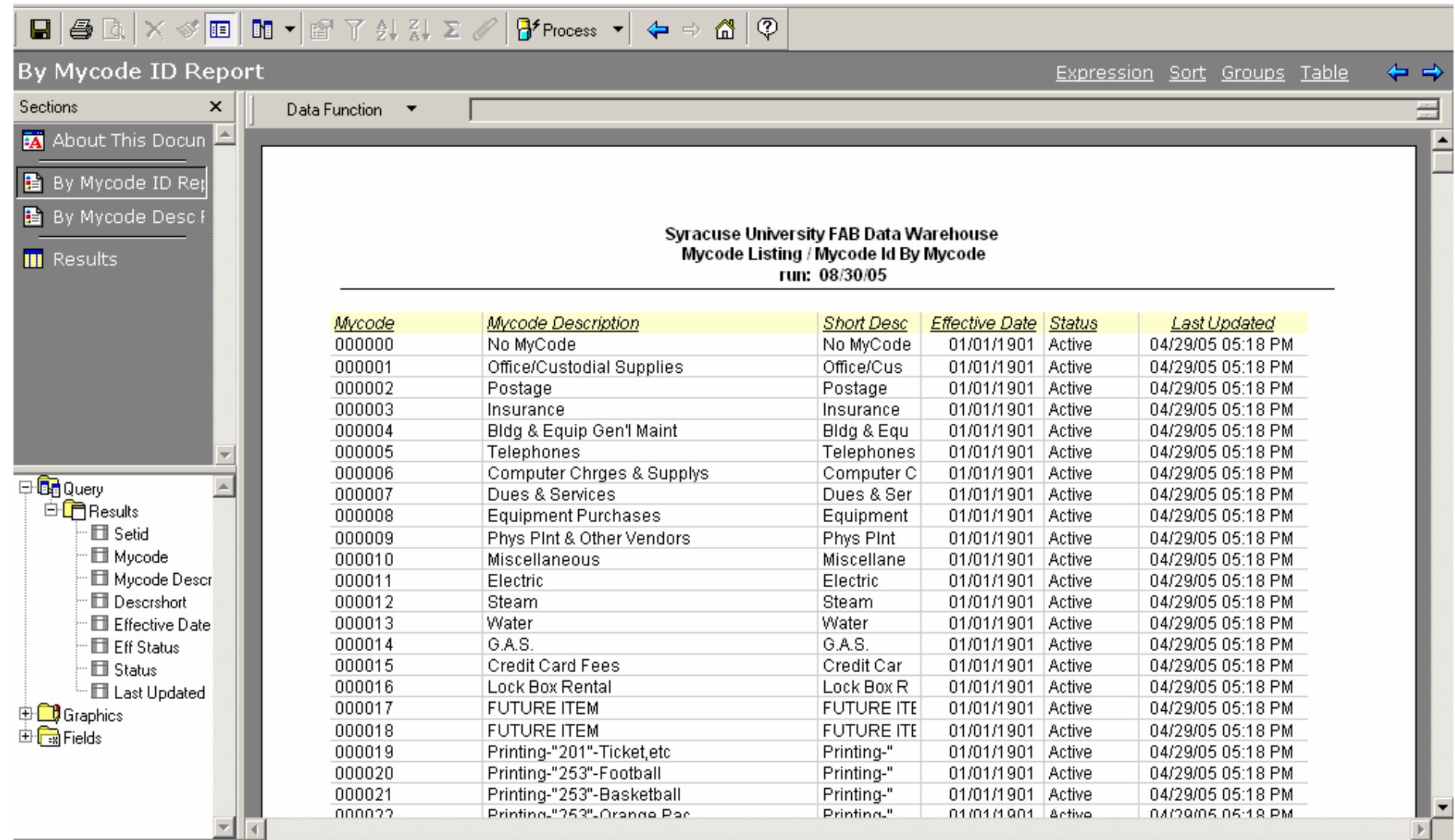

## **Program Account Combinations**

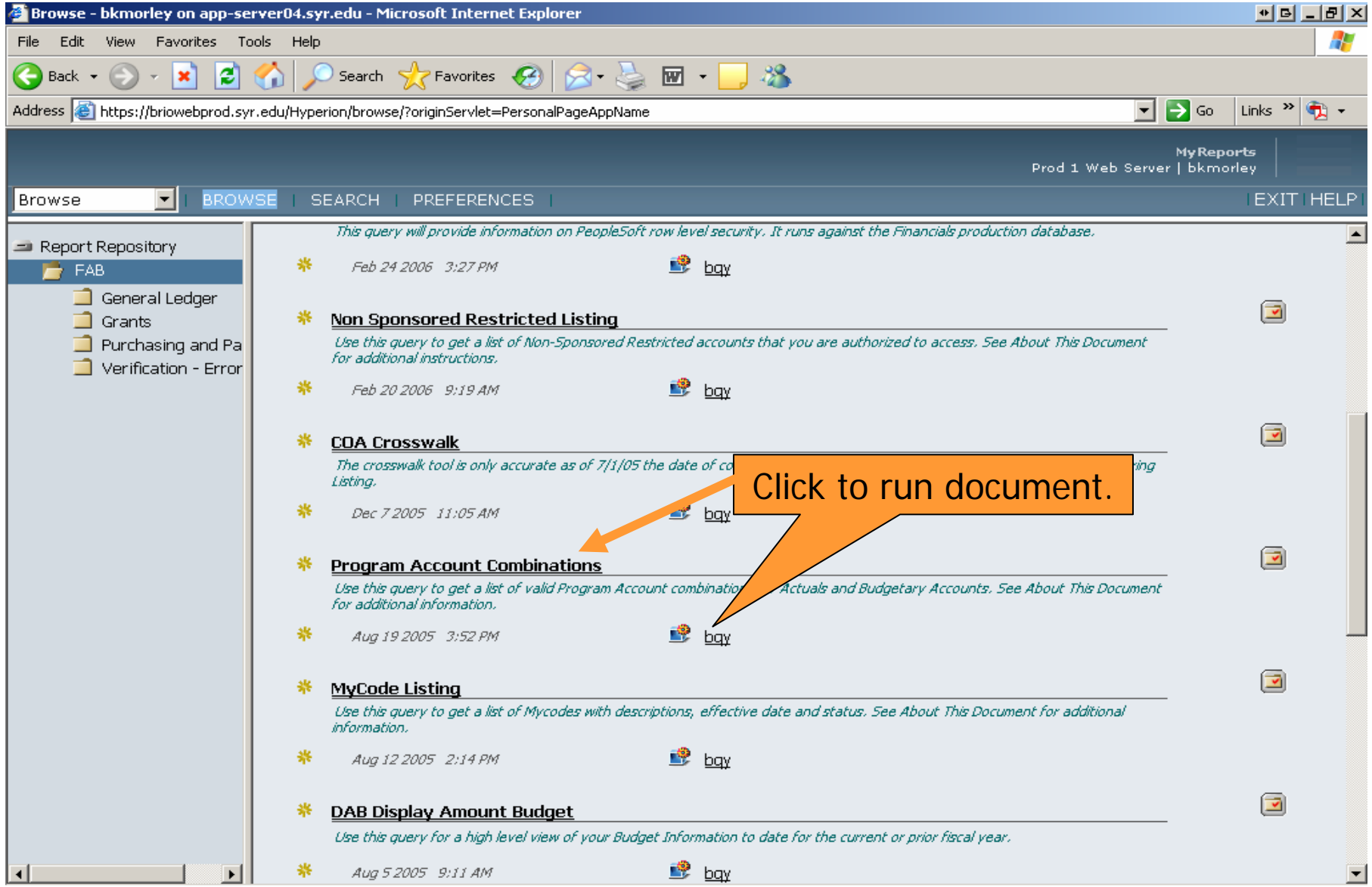

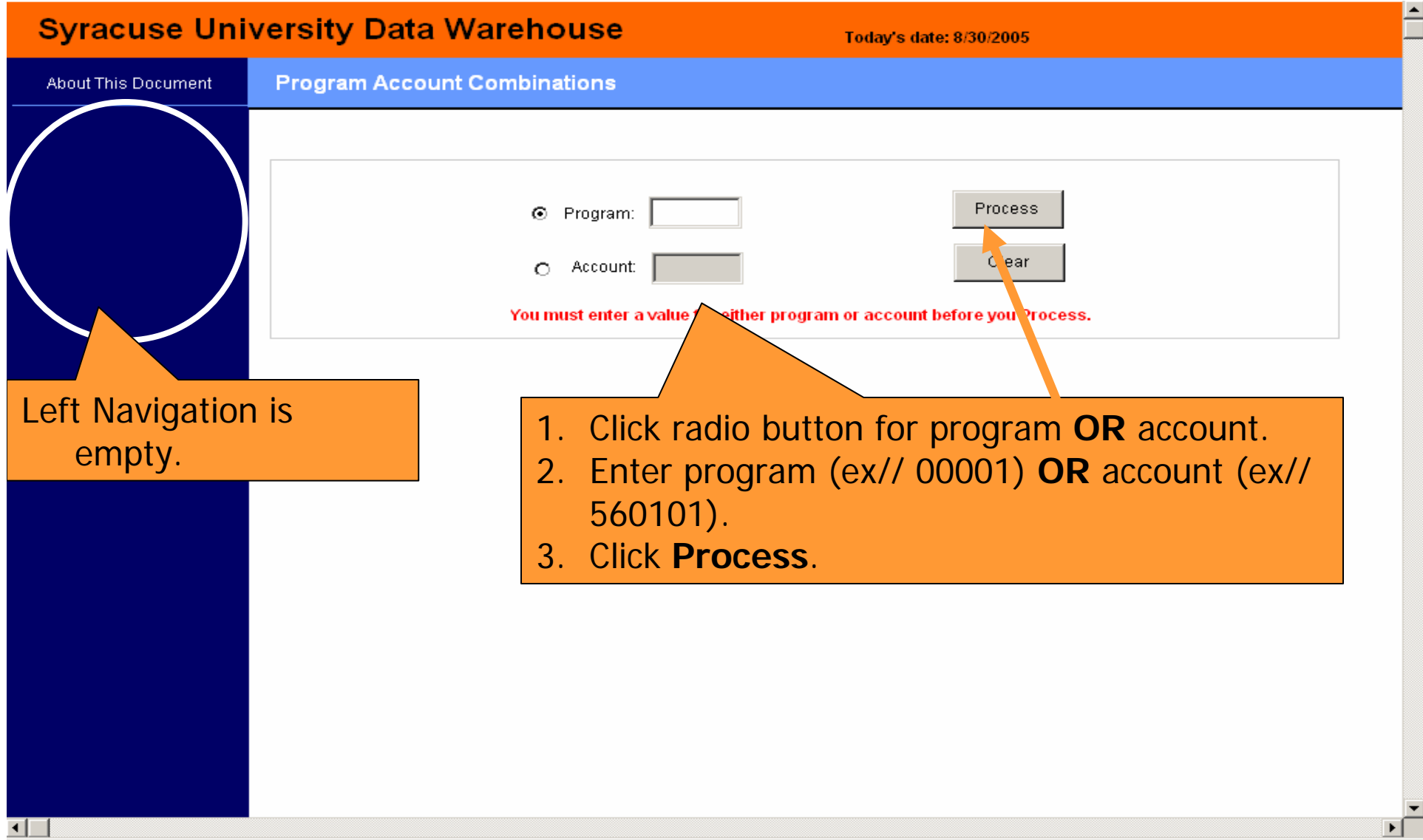

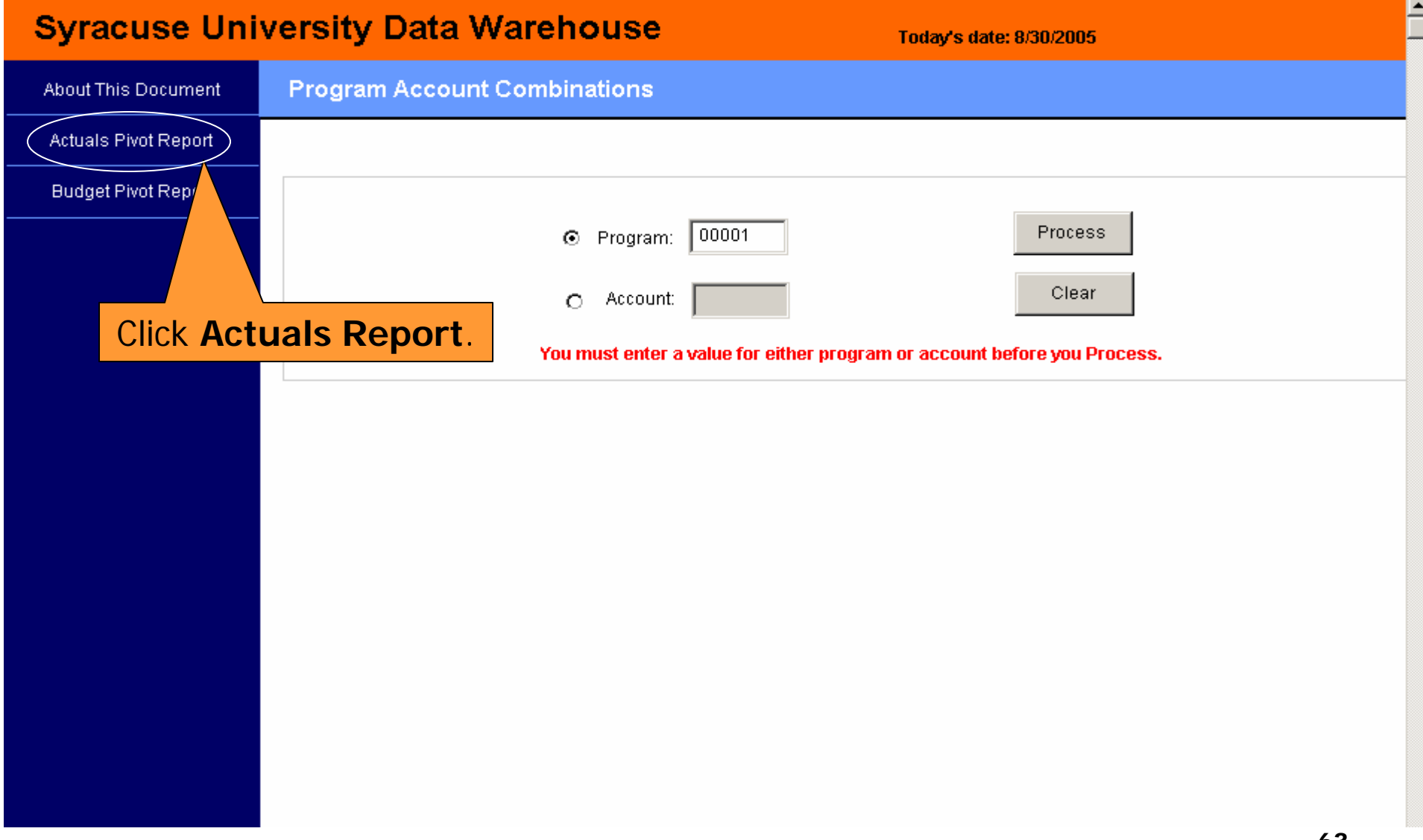

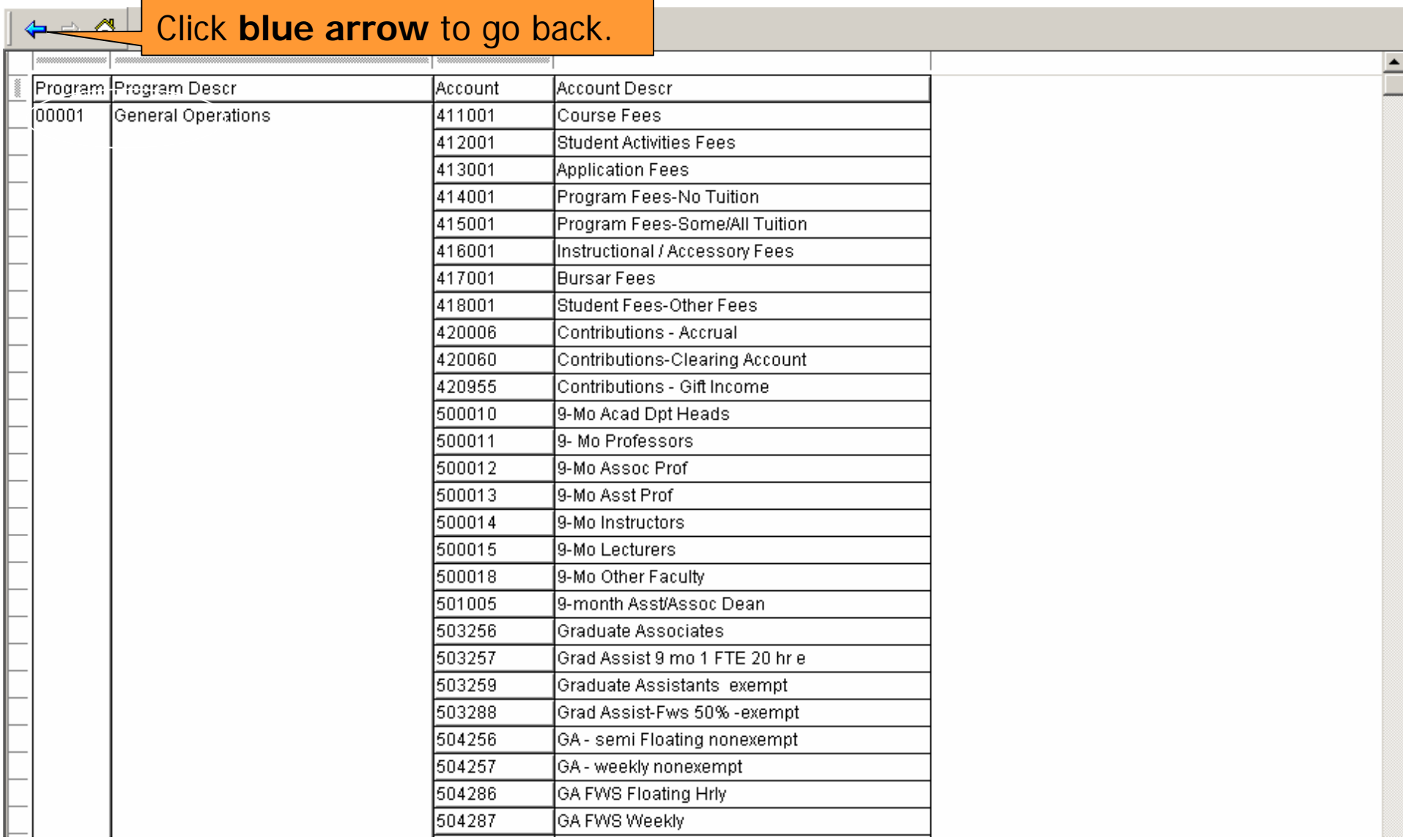

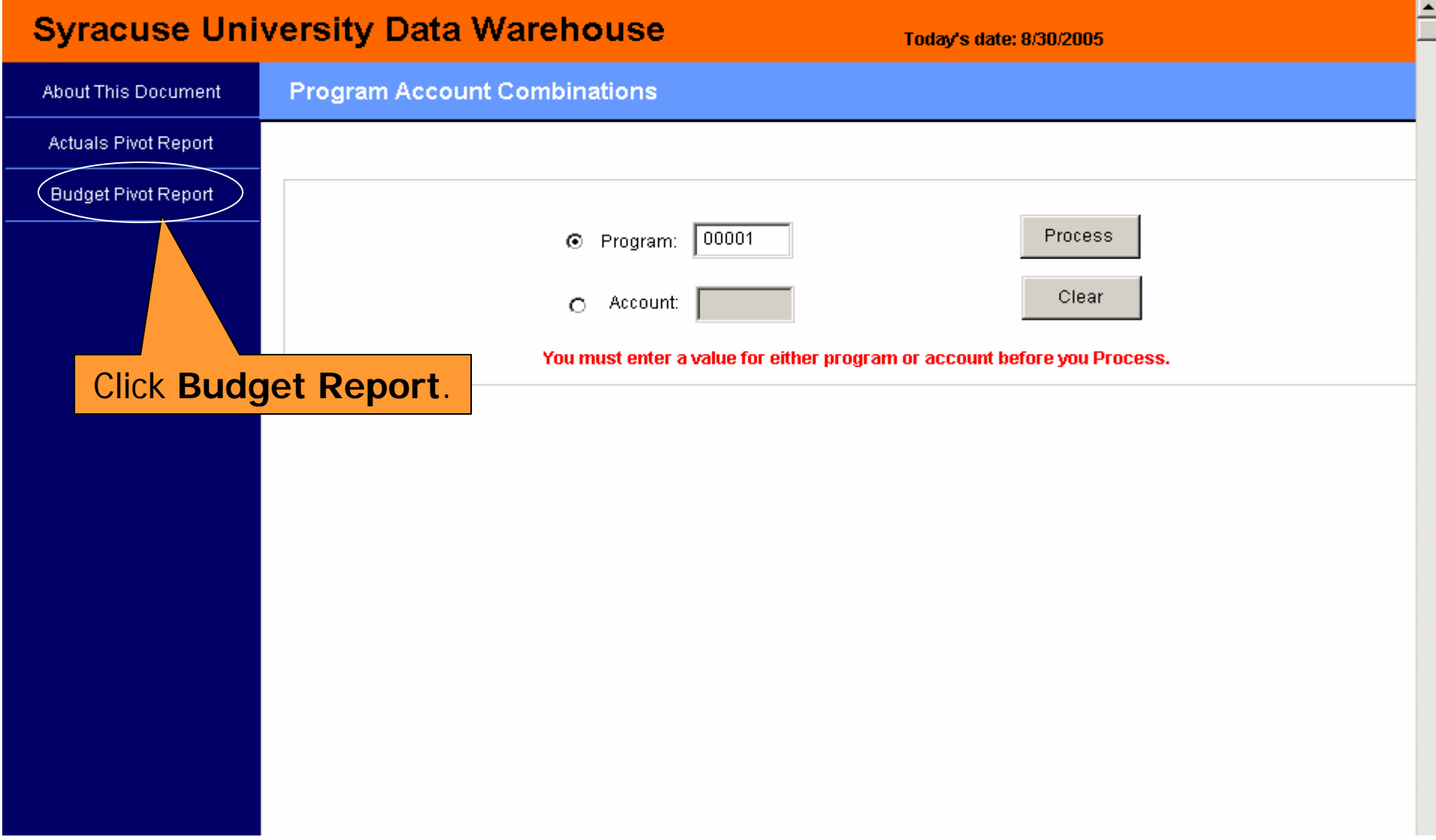

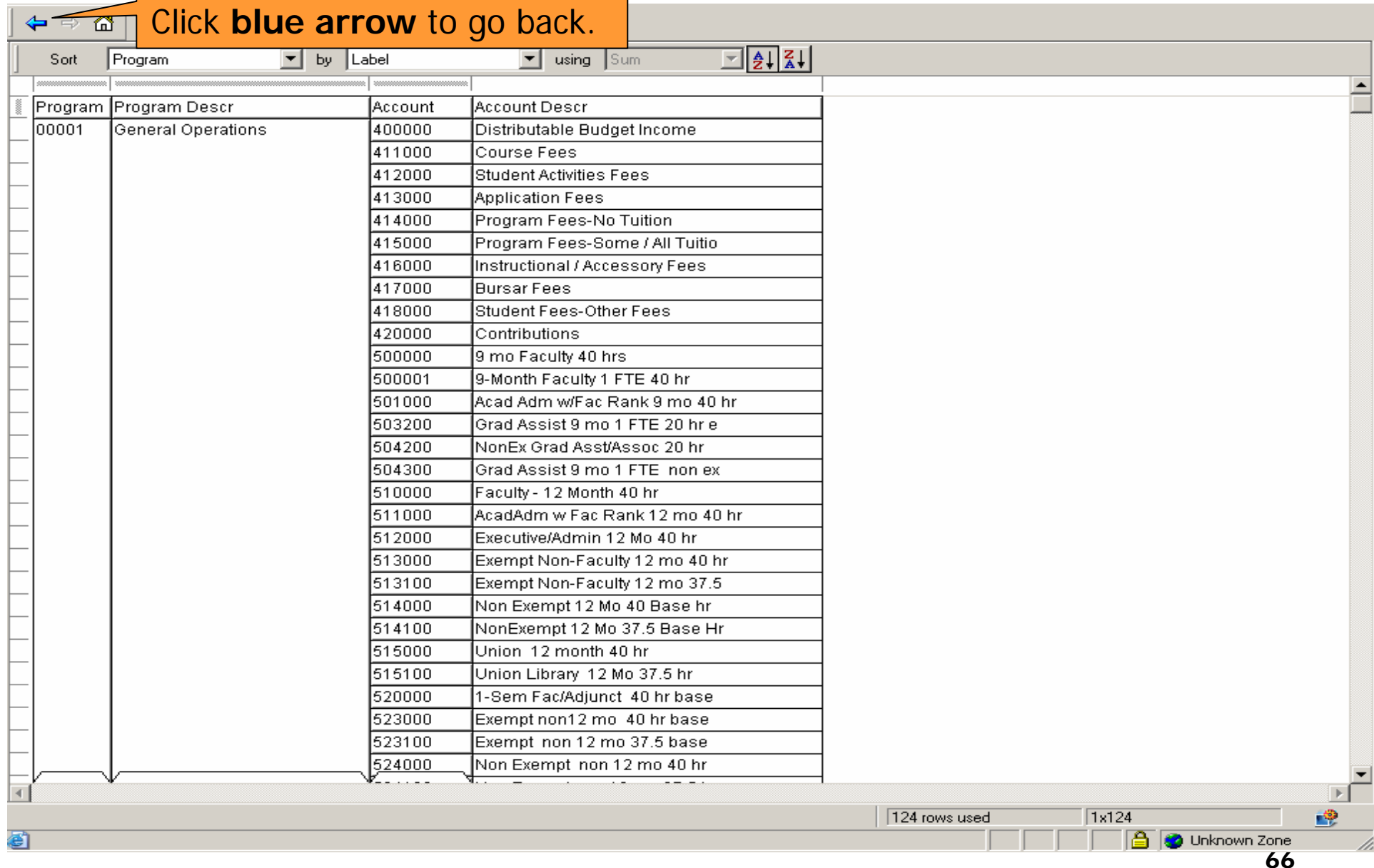

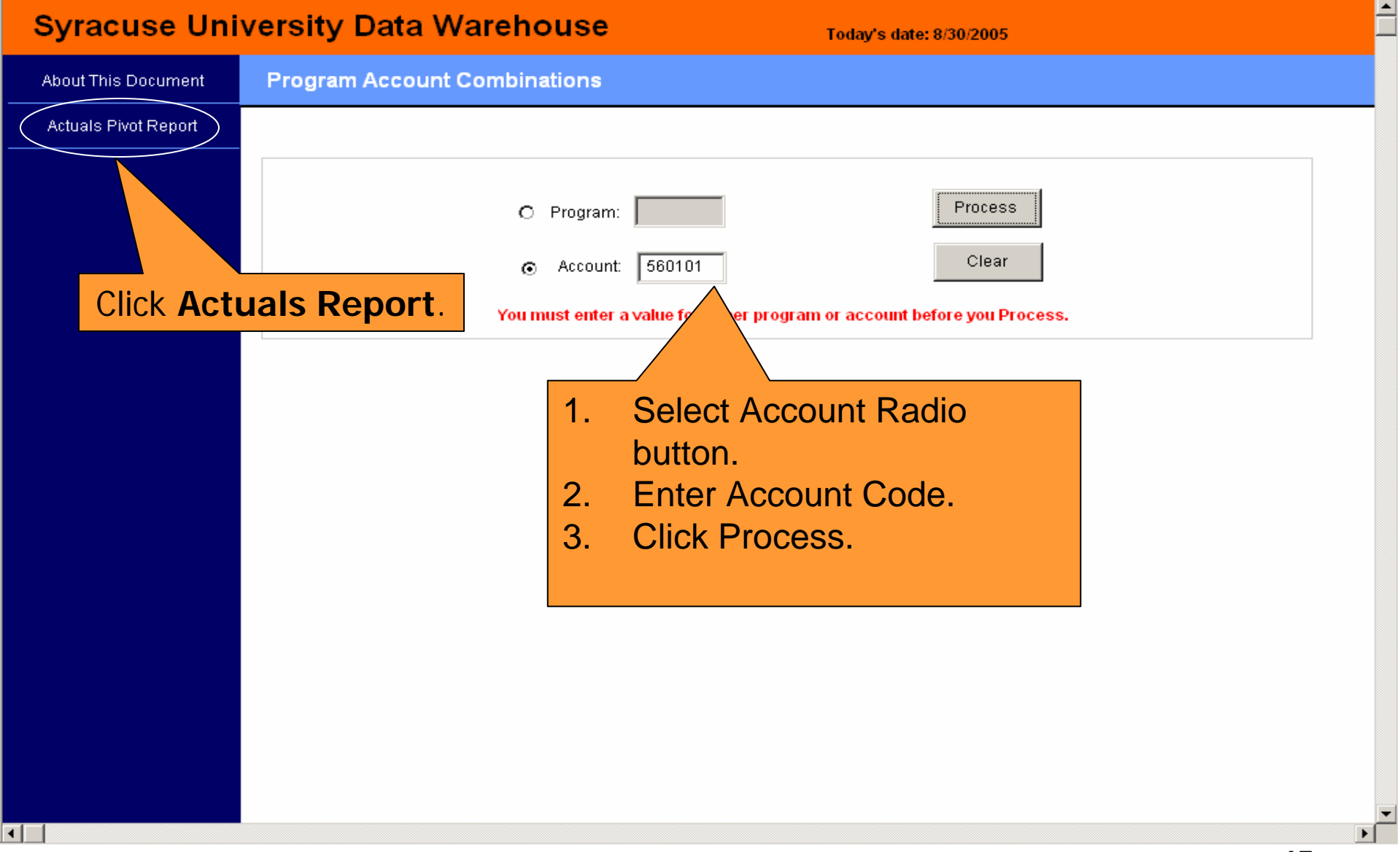

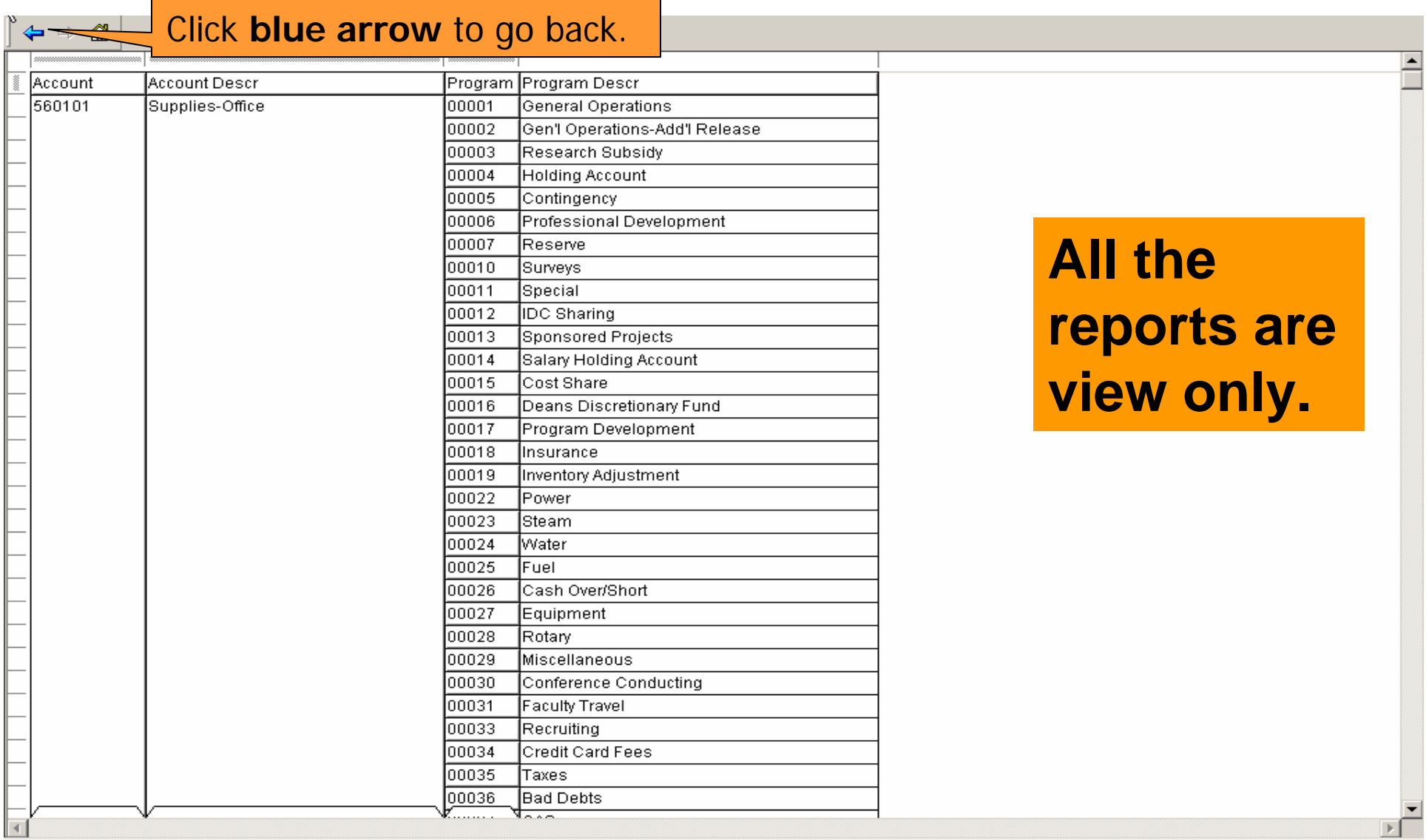